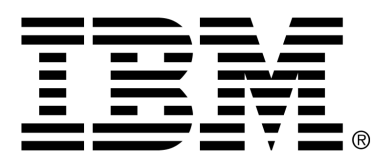

*IBM Cúram Social Program Management*

# Cúram - Pod Developers Guide

*Version 6.0.4*

#### **Note**

Before using this information and the product it supports, read the information in Notices at the back of this guide.

This edition applies to version 6.0.4 of IBM Cúram Social Program Management and all subsequent releases and modifications unless otherwise indicated in new editions.

Licensed Materials - Property of IBM

Copyright IBM Corporation 2012. All rights reserved.

US Government Users Restricted Rights - Use, duplication or disclosure restricted by GSA ADP Schedule Contract with IBM Corp.

© Copyright 2011 Cúram Software Limited

# Table of Contents

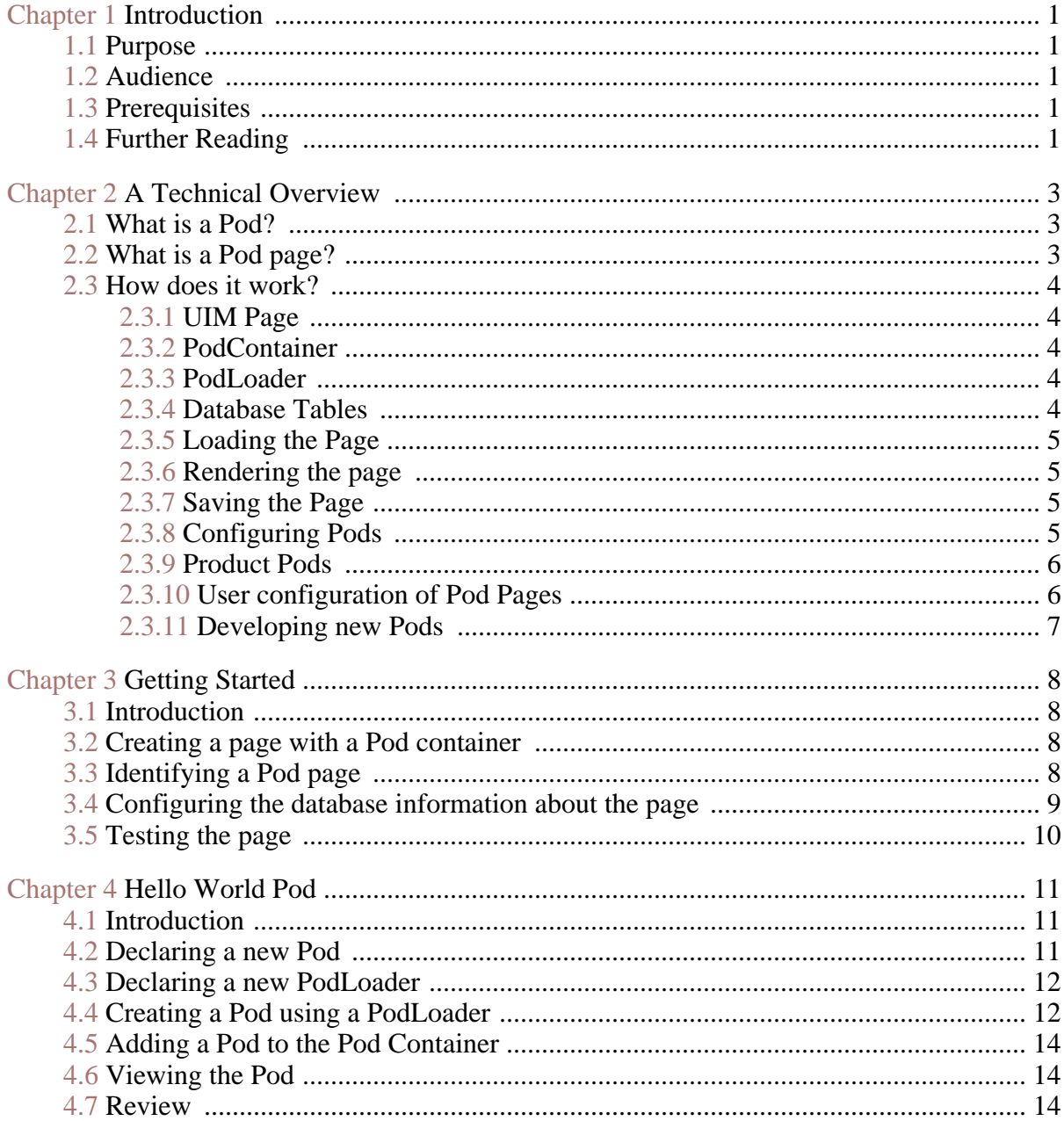

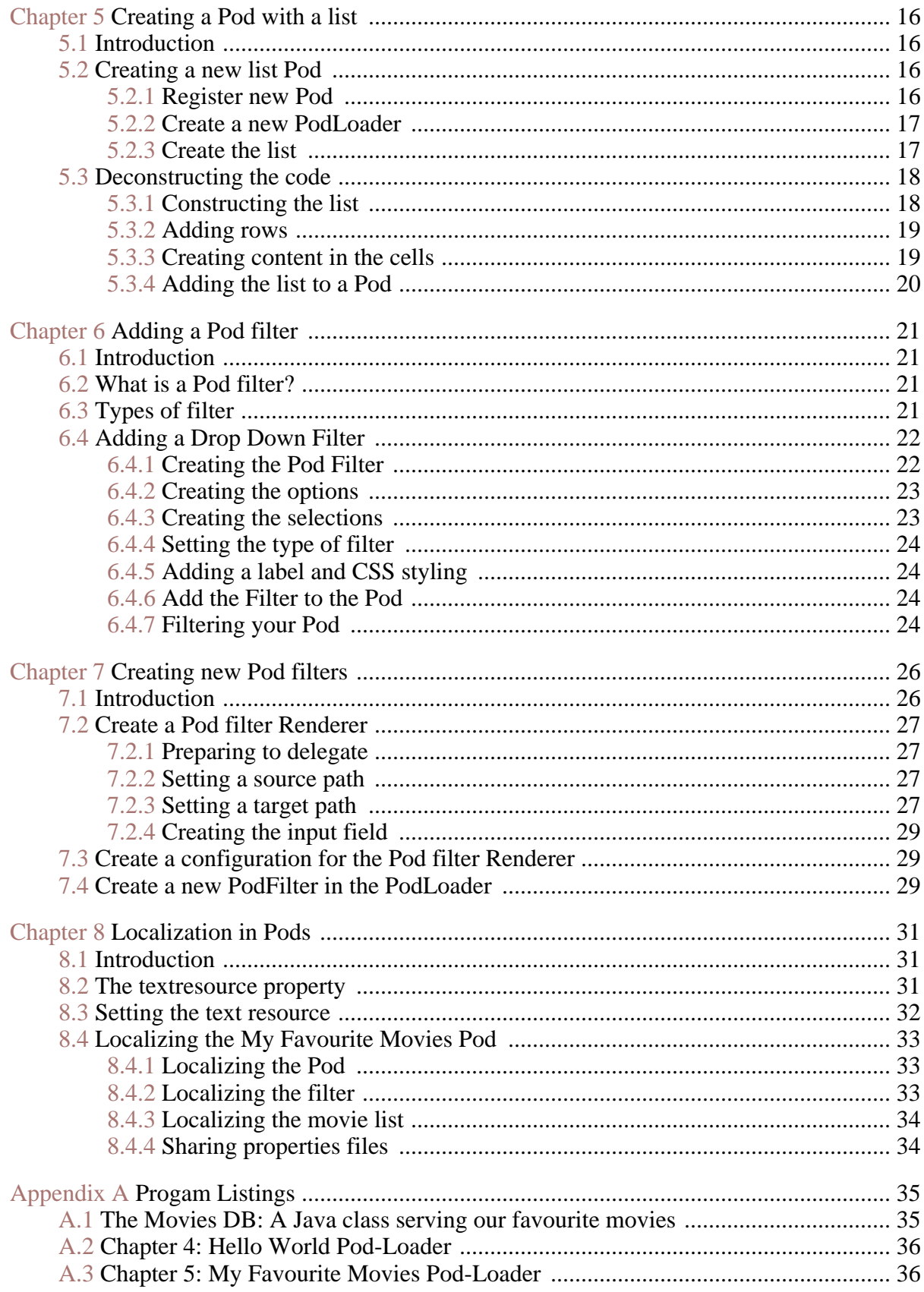

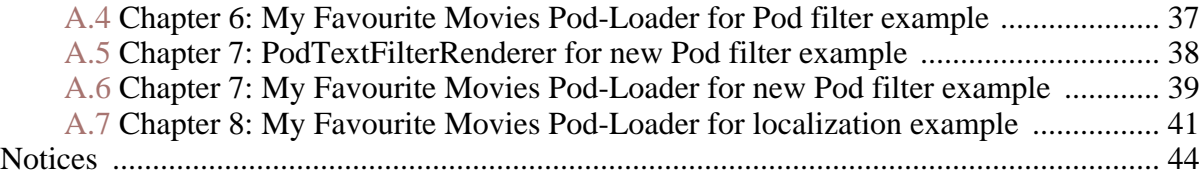

# Chapter 1

# Introduction

# <span id="page-6-1"></span><span id="page-6-0"></span>**1.1 Purpose**

This guide is a cookbook for Developers who want to create Pods. The guide will coach Developers through various scenarios beginning with the simplest implementation of a Pod, then adding content to Pods using tools provided and eventually introducing more advanced scenarios where the user will require knowledge of the widget development process.

## <span id="page-6-2"></span>**1.2 Audience**

<span id="page-6-3"></span>This guide is aimed at Developers who want to create new Pods and new Pod Pages.

## **1.3 Prerequisites**

Users of this guide will need basic Java® , XML, HTML and CSS skills and a knowledge of the development environment. For the more advanced material the user will need to be familiar with the rendering framework which is covered in the Cúram Widget Development Guide.

## <span id="page-6-4"></span>**1.4 Further Reading**

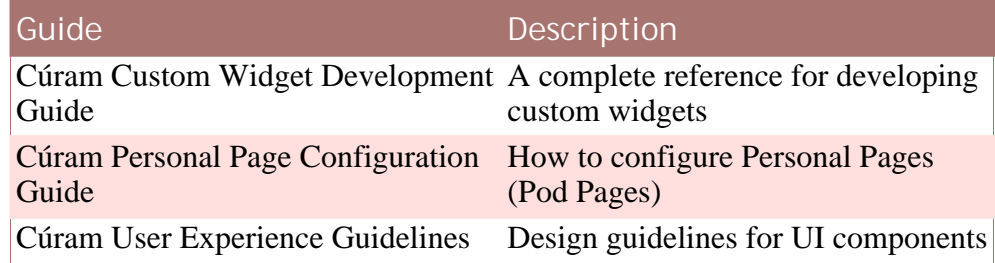

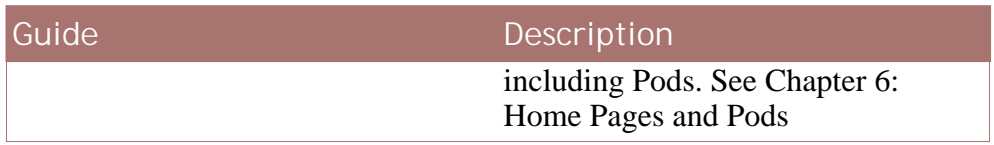

**Table 1.1 Further Reading**

# Chapter 2

# <span id="page-8-0"></span>A Technical Overview

#### <span id="page-8-1"></span>**2.1 What is a Pod?**

A Pod is a user interface widget that can be placed on a client page. In this respect it is no different to any other user interface widget that presents data such as a list or cluster. Where a Pod differs from other types of widgets is that it can be placed in a Pod-Container where a number of additional features are activated, such as the ability to be re-positioned in the container and the persistence of user settings such as whether the Pod is displayed and what filter settings are applied. A filter is an optional feature of a Pod that allows the content to be customized by the user, it can be accessed if available through the pen icon on the title bar of the Pod.

### <span id="page-8-2"></span>**2.2 What is a Pod page?**

A Pod page is a UIM page which contains a Pod-Container widget. The Pod-Container widget manages Pods. The widget is configured to present a selection of Pods that can be viewed in the container. The addition and removal of Pods from the container is managed through a *customization-console* . The Pod-Container widget manages the movement of Pods to different locations within the container. Where applicable it processes filters associated with Pods. In each case the last configuration of the Page is saved for the current user and retrieved the next time they load the page.

|                                                                                              |                                               |                                                                                                    | $ c_1 $<br> 2 <br><b>Custo</b> |
|----------------------------------------------------------------------------------------------|-----------------------------------------------|----------------------------------------------------------------------------------------------------|--------------------------------|
| Quicks Links<br>ाज<br>My Items of Interest<br>ाज<br>Recent Notifications<br>罓                |                                               | My Appointments<br>V My Tasks<br>$\triangledown$<br>V My Case Summary<br>My Queries<br>$\overline{\mathbf{v}}$<br>Work Queues<br>Save Cancel<br>Reset  |                                |
| $\blacktriangledown$ Quick Links                                                             | $\mathbf{X}$                                  | $\mathbf{X}$<br>▼ My Appointments                                                                                                    |                                |
| Search for a Case<br>Search for a Person<br>Search for Participant                           |                                               | This Week<br>Next Week<br>Thu<br>Mon<br>Wed<br>Sun<br>Tue<br>Fri<br>Sat<br>29<br>30 <sup>°</sup><br>31<br>27<br>28<br>$\overline{1}$<br>$\overline{z}$ |                                |
| Change my Password<br>My Cases                                                               |                                               | ▼ My Tasks<br>Monday 28 Mar 2011                                                                                                    | ZX<br>Create Task              |
| ▼ My Items of Interest                                                                       | $\mathbf{X}$                                  | 09:00 - 12:00 Resolution on James Smith case<br>Displaying 1 of 1                                                                                      | ------                         |
| Displaying 2 of 2                                                                            |                                               | 12:00 - 13:00 @ Meeting to discuss benefit fraud allegation<br>Subject                                                                                 | Deadine                        |
| Reference<br>Assistance 256 - James Smith 24684<br>Social Assistance 259 - James Smith 24684 |                                               | taski                                                                                                    | 12/21/2011<br>My Tasks >       |
|                                                                                              | My Items of Interest $\boxed{\triangleright}$ | $\overline{\mathbf{3}}$<br>$\mathbf{x}$<br>▼ My Case Queries                                                                                           |                                |
| ▼ Recent Notifications                                                                       | $\mathbf{X}$                                  | New Case Query<br>Displaying 2 of 2<br>$\mathbf{z}$                                                                                                    |                                |
| Displaying 6 of 6                                                                            |                                               | <b>Name</b>                                                                                                    |                                |
| Subject                                                                                      | Date.                                         | List all my assistance casss                                                                                                    |                                |
| Assigned role of case owner for Case 262 of type<br>Employment Benefit for James Smith.      | 3/28/2011                                     | 1<br>List all my investigations                                                                                                    |                                |

<span id="page-9-0"></span>**Figure 2.1 Pod-Container**

## **2.3 How does it work?**

<span id="page-9-1"></span>The next section provides an overview of the artefacts that work together to present a Pod page.

#### **2.3.1 UIM Page**

The Pods are presented through a standard UIM Page. The UIM must include the PodContainer. vim which contains the predefined API for interacting with the Pods infrastructure including the display of the page and saving of user preferences.

#### <span id="page-9-2"></span>**2.3.2 PodContainer**

The PodContainer is the interface through which the client interacts with the server. At the display phase the server interface invokes the loadData() method on the PodContainer class. At action phase one of the save API's processes the data from the Pod-Container. The PodContainer.vim provides a reusable interface to the Pod infrastructure, simply add the PodContainer.vim to your UIM page and you will have a fully functioning interface.

#### <span id="page-9-3"></span>**2.3.3 PodLoader**

<span id="page-9-4"></span>A PodLoader must be written for each Pod. The PodLoader defines the Pod and its content. This book will mainly deal with the development of Pod-Loaders.

#### **2.3.4 Database Tables**

A number of tables are used to manage Pods.

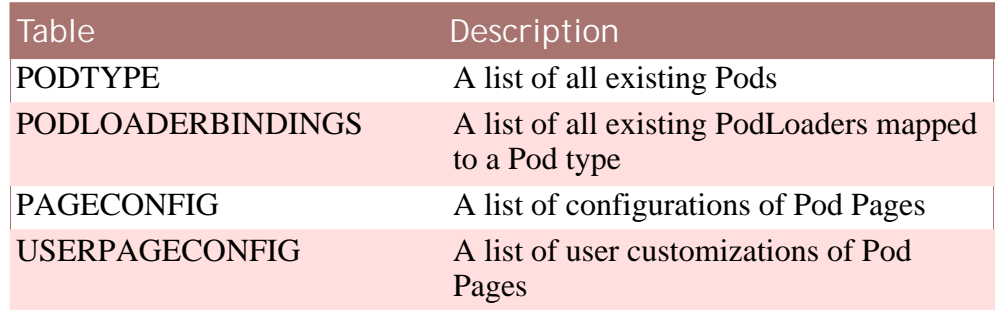

<span id="page-10-0"></span>**Table 2.1 Database tables used to load Pods**

**2.3.5 Loading the Page**

At the display phase the server interface invokes the loadData() method on the PodContainer class. The PodContainer uses the PodContainerManager to identify all the Pods to be displayed on the page using the information in the PAGECONFIG and USERPAGECONFIG database tables. The PodContainerManager then identifies the PodLoader for each Pod to be displayed using the information in the PodType and PodLoader-Bindings codetables. The PodContainer manager invokes the createPod() method on each PodLoader. The PodLoader supplies the data for a single Pod and the PodContainerManger builds up the cumulative data for all the Pods within the container.

#### <span id="page-10-1"></span>**2.3.6 Rendering the page**

The Rendering of the page is handled by a collection of Renderers. The rendering begins with the PodContainerRenderer which recevies the document from the loading process and generates the PodContainer widget. It then delegates the rendering of Pods to a Pod renderer which in turn delegates to other renderers using markers in the data it receives. Each renderer returns its own content which it either generates itself or generates with the help of other renderers. This pattern of delegation is repeated unit all content is rendered.

<span id="page-10-2"></span>The Curam Widget Development Guide discusses in detail the rendering framework and how renderers interact.

#### **2.3.7 Saving the Page**

At the action phase the server interface saves any changes the user made to the Pod selection and layout of the container back to the database again by way of the PodContainer API. The page is saved by any of the following actions, clicking the save button in the customization console, clicking the save button on a Pod filter, dragging and dropping a Pod (each time a Pod is dropped the save action is invoked to record the new layout of the page).

#### <span id="page-10-3"></span>**2.3.8 Configuring Pods**

A Pod page can be configured through an Administration wizard which allows the layout and content of the Pod page to be defined. A full explanation of the Administration wizard is available in the Curam Personal Page Configuration guide.

**Pod Dimensions**

The dimensions of a Pod are not directly specified by a Pod. This allows Pods to dynamically resize to fit their environment and facilitates the re-use of Pods across Pod containers.

**Pod Height.** The height of each Pod is determined by its content. A Pod's height will extend to display it's content.

**Pod Width.** The width of a Pod is determined by the container it is being displayed in. Each Pod container is configured with a number of equally sized columns. The Pod width will dynamically size to fill the width of the column it is placed in.

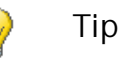

When deciding on a layout for your Pod page we recommend you consider the type of Pods you will be adding to the container and how they might be affected by resizing. Many of the predefined Pods are optimally sized for a 3 column layout. Using alternate layouts may distort the content of the Pods and visually this could detract from the page.

#### <span id="page-11-0"></span>**2.3.9 Product Pods**

A collection of Pods are provided with the product. The Home section of each Application view is pre-configured with a set of Pods appropriate to that Application view (Pods can be shared across Pod pages). The configuration for each Application view can be updated by an administrator. See the Curam Personal Page Configuration guide for details of how to do this.

### **2.3.10 User configuration of Pod Pages**

<span id="page-11-1"></span>Each Pod page is pre-configured with a set of available Pods and a set of selected Pods which are visible in the container. An application user can further customize the workspace by...

- adding Pods from the available list using the customization-console
- removing Pods using the customization console
- removing Pods using the close button on the title bar of the Pod
- moving Pods by dragging to a new location in the container.
- filtering Pods by using the filter feature (where available).

<span id="page-12-0"></span>Each time a user takes one of the actions listed above a record of the current configuration of the page is saved. When the page reloads this saved configuration will be re-displayed.

## **2.3.11 Developing new Pods**

In addition to re-using the Pods provided in the product an Organization may want to create new Pods. The Pod framework provides the ability to create new Pods with custom content. This guide will present examples of how this can be done.

# Chapter 3

# Getting Started

#### <span id="page-13-1"></span><span id="page-13-0"></span>**3.1 Introduction**

<span id="page-13-2"></span>Before creating a Pod we will need to create a Page to host it. The page that hosts our Pods needs a Pod container which manages the Pods allowing them to be added/removed/moved and updated.

## **3.2 Creating a page with a Pod container**

Starting with a page that is mapped to a section and tab in the application (See WebClient reference guide for details of how to map pages in the application), add a Pod Container to the page by including the PodContainer.vim file as in the example below.

```
<PAGE PAGE_ID="MyPodContainer"
 xmlns:xsi="http://www.w3.org/2001/XMLSchema-instance"
 xsi:noNamespaceSchemaLocation="file://Curam/UIMSchema.xsd"
>
 <CONNECT>
   <SOURCE NAME="CONSTANT" PROPERTY="MyPodContainer"/>
    <TARGET NAME="DISPLAY" PROPERTY="pageID$pageID"/>
 </CONNECT>
 <INCLUDE FILE_NAME="PodContainer.vim"/>
</PAGE>
```
<span id="page-13-3"></span>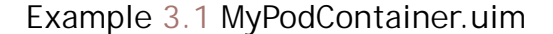

## **3.3 Identifying a Pod page**

Add a Constant.properties file to the same folder as the UIM file. Add a property to the file that maps to the name of the constant used in the UIM to the page-id of the UIM page. When the server interface is called this value will be used to uniquely identify the Pod page.

MyPodContainer=MyPodContainer

<span id="page-14-0"></span>**Example 3.2 Constant.properties**

# **3.4 Configuring the database information about the page**

The Pod page requires 2 database records to operate. The PAGECONFIG table stores information about which Pods are available on the page. The USERPAGECONFIG table stores the users customizations. Add the following DMX files to the component. Run the database build target to insert the records.

```
<?xml version="1.0" encoding="UTF-8"?>
<table name="PAGECONFIG">
 <column name="pageConfigID" type="id"/>
 <column name="userRoleName" type="text"/>
  <column name="pageID" type="text"/>
  <column name="config" type="text"/>
 <column name="versionNo" type="number"/>
 <row>
   <attribute name="pageConfigID">
     <value>9999</value>
   </attribute>
   <attribute name="userRoleName">
     <value></value>
   </attribute>
   <attribute name="pageID">
     <value>MyPodContainer</value>
   </attribute>
   <attribute name="config">
     <value>
      <ipage-config>i
      < contexts&qt;
      <isequence domain="CURAM_CONTEXT"/<gt;
      < i/contexts&qt;
      <iavailablePods>i
      < isequence domain="POD_TYPE_SELECT" > i
      <i/sequence>i
      </availablePods&qt;
      <ilayout>i
      \<it; sequence domain="COL_SIZE"\><ivalue>33<ivvalue>iv< value&gt; 33&lt; / value&gt;
      < value&gt; 33&lt; / value&gt;
      </sequence&qt;
      </layout&gt;&lt;/page-config&gt;
     </value>
   </attribute>
   <attribute name="versionNo">
     <value>1</value>
   </attribute>
 \langle/row>
</table>
```
**Example 3.3 PAGECONFIG.DMX**

```
<?xml version="1.0" encoding="UTF-8"?>
<table name="USERPAGECONFIG">
```

```
<column name="userPageConfigID" type="id"/>
 <column name="userRoleName" type="text"/>
  <column name="userName" type="text"/>
  <column name="pageID" type="text"/>
  <column name="config" type="text"/>
  <column name="defaultInd" type="bool"/>
 <column name="versionNo" type="number"/>
 <row>
   <attribute name="userPageConfigID">
      <value>9999</value>
   </attribute>
   <attribute name="userRoleName">
     <value></value>
    </attribute>
   <attribute name="userName">
     <value/>
   </attribute>
   <attribute name="pageID">
     <value>MyPodContainer</value>
    </attribute>
   <attribute name="config">
     <value>
      <iuser-page-config></user-page-config&gt;
     </value>
   </attribute>
   <attribute name="defaultInd">
      <value>1</value>
    </attribute>
   <attribute name="versionNo">
     <value>1</value>
   </attribute>
 \langlerow>
</table>
```
<span id="page-15-0"></span>**Example 3.4 USERPAGECONFIG.DMX**

# **3.5 Testing the page**

Build the application, launch it, login and go to the new Pod Page.

When our new Pod page loads it will be empty except for few buttons in the top right corner. The container is empty because we have not added any Pods to the page. Clicking the Customize button will open the customization-console. When the console opens it will be empty except for the action buttons. Again, because we have not assigned any Pods to the container there will be no Pods to select.

- The *Save* button will store the current users customizations.
- The *Reset* button will delete the current users customizations and revert to the default for this Page.
- The *Cancel* button resets the selection in the customization-console and closes it.

In the next chapter we will create a very simple Pod and add it to the container.

# Chapter 4

# Hello World Pod

### <span id="page-16-1"></span><span id="page-16-0"></span>**4.1 Introduction**

In this chapter we are going to create a basic Pod with a title and some text. We will also use the Admin Wizard to add our new Pod to our Pod page.

There are 4 basic steps to get our Pod on a page...

- 1. Declaring a Pod
- 2. Declaring a PodLoader
- 3. Implementing a PodLoader
- <span id="page-16-2"></span>4. Adding the Pod to the Pod Container

# **4.2 Declaring a new Pod**

The first step is to declare our new Pod. The PodType codetable is used for this purpose. Create a file CT\_PodType.ctx in our component. Add a code and value for the new Pod like the example below. The convention is to use the prefix PT for the codetable value. The description field will be used by the Administration wizard to refer to our Pod.

```
<?xml version="1.0" encoding="UTF-8"?>
<codetables package="codetable">
  <codetable java_identifier="PODTYPE" name="PodType">
    <code
     default="false"
      java_identifier="HELLOWORLD"
      status="ENABLED"
     value="PT9001"
   >
     <locale language="en" sort_order="0">
        <description>Hello World!</description>
        <annotation/>
      </locale>
    </code>
```

```
</codetable>
</codetables>
```
<span id="page-17-0"></span>**Example 4.1 CT\_PodType.ctx, declaring a 'Pod-Type'**

#### **4.3 Declaring a new PodLoader**

Next we need to declare our PodLoader. The PodLoader is the java class that will generate the fragment of XML that will populate our Pod. The CT\_PodLoaderBindings.ctx codetable entry binds a Pod-Type to a PodLoader. When the infrastructure processes our Pod it will look up the PodLoader class in this codetable.

- The value field must match the value field on the PodType codetable. This is what binds the 2 codetable entries.
- The description field contains the fully qualified name of the Pod-Loader class.

```
<?xml version="1.0" encoding="UTF-8"?>
<codetables package="codetable">
  <codetable
    java_identifier="PODLOADERBINDINGS"
    name="PodLoaderBindings"
 >
    <code
      default="false"
      java_identifier="HELLOWORLD"
      status="ENABLED"
      value="PT9001"
    >
      <locale language="en" sort_order="0">
        <description>pods.podloaders.HelloWorld</description>
        <annotation/>
      </locale>
    \langle \text{code} \rangle</codetable>
</codetables>
```
**Example 4.2 CT\_PodLoaderBindings.ctx, declaring a 'PodLoader'**

Now that we have added our codetable entries to the PodType and Pod-LoaderBindings files we will need to run the **ctgen** target to create the codetables and the **database** target to insert the codetable values into the database.

### <span id="page-17-1"></span>**4.4 Creating a Pod using a PodLoader**

The next step is to create our PodLoader class. The PodLoader extends the class curam.cefwidgets.pods.pod.impl.PodLoader and implements the createPod method. Create a new class on the Server by copying the example below into a class named HelloWorld in the package pods.loaders.

```
001 package pods.podloaders;
002<br>003
003 import java.util.Map;
004 import org.w3c.dom.Document;
005 import org.w3c.dom.Node;<br>006 import curam.cefwidgets.
006 import curam.cefwidgets.docbuilder.impl.PodBuilder;<br>007 import curam.cefwidgets.pods.pod.impl.PodLoader;
007 import curam.cefwidgets.pods.pod.impl.PodLoader;<br>008 import curam.codetable.PODTYPE;
      import curam.codetable.PODTYPE;
009<br>010
      public class HelloWorld extends PodLoader {
011<br>012012 @Override<br>013 public No
013 public Node createPod(Document document, Map<String,Object> contexts) {<br>014 try{
014 try{<br>015 Po
015 PodBuilder helloWorld =<br>016 PodBuilder.newPod(doc
016 PodBuilder.newPod(document, PODTYPE.HELLOWORLD);<br>017 helloWorld.setTitle("Hello World");
017 helloWorld.setTitle("Hello World");<br>018 return helloWorld.getWidgetRootNode
018 return helloWorld.getWidgetRootNode();<br>019 leatch(Exception e){
019 } catch(Exception e){<br>020 <br>throw new RuntimeE
                throw new RuntimeException(e);
\begin{array}{cc} 021 \\ 022 \end{array}022 }
023
```
**Example 4.3 A very simple PodLoader**

**Input.** The createPod method receives 2 parameters from the infrastructure that calls it.

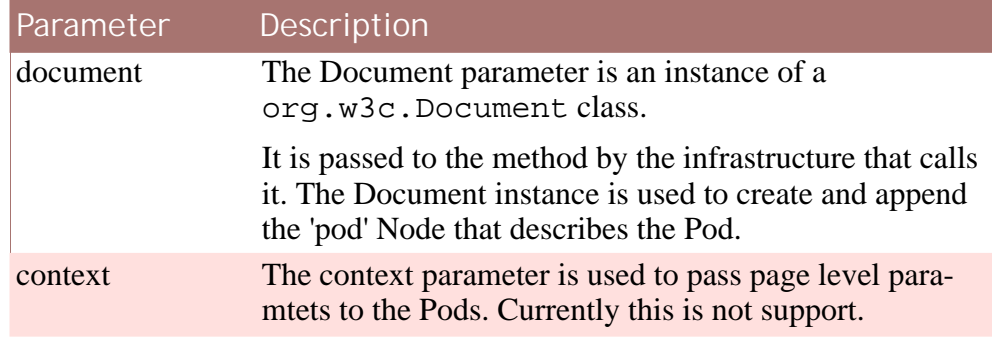

**Table 4.1 createPod method parameters**

**Output.** An instance of the org.w3c.Node object is returned by the createPod method.

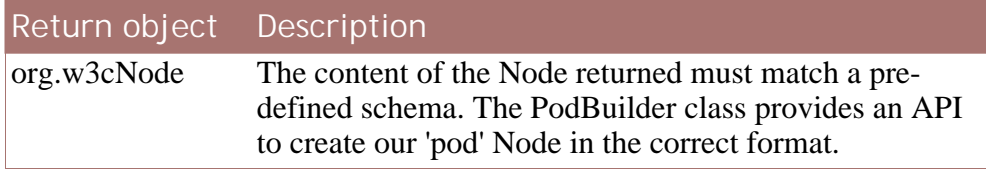

#### **Table 4.2 Return object from createPod**

In the example 4.3 the simple Pod is created by creating a new instance of a PodBuilder class on line 16. The Document instance from the PodLoader and the codetable value from the PodType codetable are passed to the consturctor. On line 17 we use the PodBuilder to set the title of the Pod. The PodBuilder builds a Node tree representing the Pod which is returned on line 18 as a Node object.

# <span id="page-19-0"></span>**4.5 Adding a Pod to the Pod Container**

The last piece of the jigsaw is adding the Pod to the Pod-Container. We will use the wizard provided in the Administrator application. We must login to the Administrator application, so we will need the username and password assigned to this application. When we have logged in we must open the admin wizard by...

- 1. Selecting the Administration Workspace section
- 2. Selecting the User Interface tab
- 3. Selecting Personalized Pod Pages

When the Personalized Pod Pages tab loads we can see the MyPodContainer page that we created in Chapter 2 in the list of Personal Pages. Selecting edit will open the wizard for maintaining our Personal Page. The first step lists all the Pods available for selection. In this list we find our Pod 'Hello-World!'. Select the Pod and click next on the remaining steps finally saving the record. We have now added our Pod to our Pod Container. Log out of the Administrator application and log into the application that contains the Pod page.

## <span id="page-19-1"></span>**4.6 Viewing the Pod**

Now lets see our Pod in action. Login to the application and go to the Pod page. When the page loads it will be empty except for the buttons in the top right corner. Click the customize button to open the *customization-console* . We can see our Pod listed in the console. Select the checkbox beside the Pod and choose save. The page will reload with our Pod defaulted to the top right corner.

You will notice that the Pod contains some text *NO CONTENT* which is a place holder added by the infrastructure when the Pod contains no content. In the next chapter we will create another Pod with some content and take a closer look at the PodBuilder class.

#### <span id="page-19-2"></span>**4.7 Review**

Lets take a look back on what we did.

- We started by adding our new Pod to the PodType and PodLoaderBindings codetables.
- We then created a PodLoader where we used the PodBuilder class to create our Pod and add the title.
- We used the wizard in the Administrator application to add our new Pod to the PodContainer.

• We used the customization-console to select and view our new Pod.

In the next chapter we will create a new Pod with some more interesting content.

# Chapter 5

# <span id="page-21-0"></span>Creating a Pod with a list

### <span id="page-21-1"></span>**5.1 Introduction**

In this chapter we will expand on what we did in the previous chapter by adding some content to a Pod and we will use the tools provided for creating the basic content types.

Lets begin with a new Pod which we will add to our Pod-Container in the same way we added the Hello World! Pod in the previous chapter. We will use a movies theme for our examples, so lets create a Pod with a short list of our favourite movies.

### <span id="page-21-3"></span><span id="page-21-2"></span>**5.2 Creating a new list Pod**

#### **5.2.1 Register new Pod**

In the same way we did in the previous chapter we are going to register a new Pod and bind it to a PodLoader by adding the codetable entries in the PodType and PodLoaderBindings tables using the examples below.

```
<code
   default="false"
    java_identifier="MYFAVMOVIES"
   status="ENABLED"
   value="PT9002"
  >
    <locale language="en" sort_order="0">
     <description>My Favourite Movies</description>
      <annotation/>
    </locale>
  </code>
```
**Example 5.1 Adding a new PodType to CT\_PodType.ctx**

```
<code
   default="false"
```

```
java_identifier="MYFAVMOVIES"
 status="ENABLED"
 value="PT9002"
>
  <locale language="en" sort_order="0" >
    <description>pods.podloaders.MyFavouriteMovies</description>
    <annotation/>
  </locale>
</code>
```
<span id="page-22-0"></span>**Example 5.2 Adding PodLoader binding**

#### **5.2.2 Create a new PodLoader**

Next we add our PodLoader class to our loaders package remembering to reference the new codetable value we created in the *PodType* codetable when we construct our new Pod using the PodBuilder.

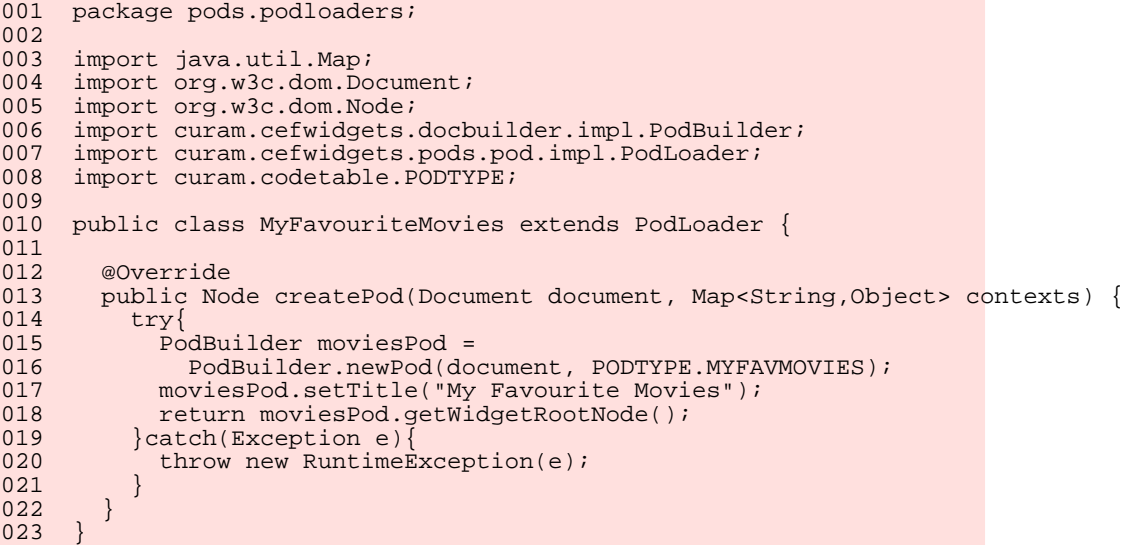

**Example 5.3 Creating a PodLoader class**

Log into the Administrator application and add the new Pod to the Pod-Container in the same way we did in the previous chapter.

<span id="page-22-1"></span>Open the Pod page and ensure that our Pod is visible.

#### **5.2.3 Create the list**

Now that we have our Pod in place we can add content to it. The Pod-Builder class provides an addContent(...) method to add the content to a Pod. In our movies example we are going to delegate to the list widget which can generate a HTML table .

To start we will need to provide the movies for our list. Appendix A.1 contains a full program-listing for a Java class that will act as a simple readonly DB of our favourite movies. Add this class to a package in the project where it can be accessed by our PodLoader.

Next we will create a list in our PodLoader and populate it with our favourite movies. In the PodLoader add the following code to the createPod method before the return statement.

```
001 public Node createPod(Document document, Map<String,Object> contexts) {
002 try{<br>003 Pc003 PodBuilder moviesPod =<br>004 PodBuilder newPod(do
004 PodBuilder.newPod(document, PODTYPE.MYFAVMOVIES);<br>005 moviesPod.setTitle("My Favourite Movies");
            moviesPod.setTitle("My Favourite Movies");
006
            MoviesDB moviesDB = new MoviesDB();
008<br>009
009 Collection<MoviesDB.Movie> favMovieCollection =<br>010 moviesDB getAllMovies();
010 moviesDB.getAllMovies();<br>011 Tterator<MoviesDB Movie> m
011 Iterator<MoviesDB.Movie> movieList =<br>012 favMovieCollection.iterator();
               favMovieCollection.iterator();
013<br>014
014 // Create the list<br>015 ListBuilder mvFavo
015 ListBuilder myFavouriteMovies =<br>016 ListBuilder createList(1 doc
               ListBuilder.createList(1, document);
017<br>018
018 int row = 1;<br>019 while(movieL)
019 while(movieList.hasNext()) {<br>020 Movie movie = movieList.ne
020 Movie movie = movieList.next();<br>021 String movieName = movie.title;
021 String movieName = movie.title;<br>022 myRayouriteMovies addRow():
022 myFavouriteMovies.addRow();<br>023 myFavouriteMovies.addEntry(
            myFavouriteMovies.addEntry(1, row++, movieName);<br>}
024 }
025<br>026
026 RendererConfig contentRenderer = new RendererConfig(<br>027 RendererConfigType.STYLE, "single-list");
027 RendererConfigType.STYLE, "single-list");
028 moviesPod.addContent(myFavouriteMovies, contentRenderer);
029<br>030
            030 return moviesPod.getWidgetRootNode();
031 } catch(Exception e) {<br>032 throw new Runtime!
            throw new RuntimeException(e);
033 }
```
**Example 5.4 Adding a list to a Pod**

Compile your PodLoader class and reload the Pod page. The 'My Favourite Movies' Pod will be updated with the list of our favourite movies.

<span id="page-23-0"></span>In the next section we will look in more detail at how the list was created.

### <span id="page-23-1"></span>**5.3 Deconstructing the code**

#### **5.3.1 Constructing the list**

A Pod does not need to know what its content will be. At runtime the Pod will delegate to other widgets to produce the HTML that will render the content. Our movies Pod is a list of movie names and it will re-use another widget to return a HTML table containing the list data. Like the PodBuilder the ListBuilder is an API for creating lists that conform to the schema for a renderer called ListBodyRenderer . The ListBuilder generates a fragment of XML that describes a list and at runtime the ListBodyRenderer will translate this XML into the HTML that can be added to the body of a Pod. To build the Pod content for our Pod the PodLoader will use the List-Builder to produce the list of movies.

The first step in creating our list is to construct a new ListBuilder object. The constructor on line 16 accepts an int value which is the number of columns in the list. The second parameter is a org.w3c.Document . The document parameter represents the overall PodContainer to which our Pod will be added. The document object is used to create the new Nodes that represent our Pod and its content. Those Nodes will be appended to the some part of the document object.

<span id="page-24-0"></span>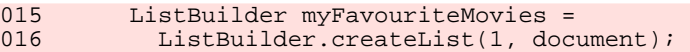

#### **5.3.2 Adding rows**

Next we iterate over our movies. For each movie we add a new row (line 22).

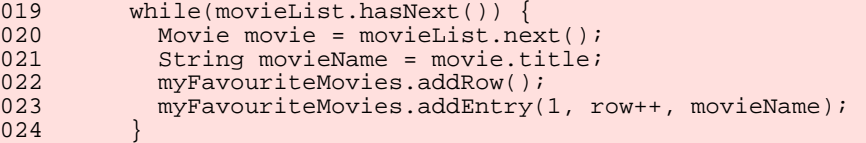

#### <span id="page-24-1"></span>**5.3.3 Creating content in the cells**

We use the  $addEntry(\ldots)$  method to add content to cells. This method accepts a column, a row and a Java Object which represents the content to be added to the cell.

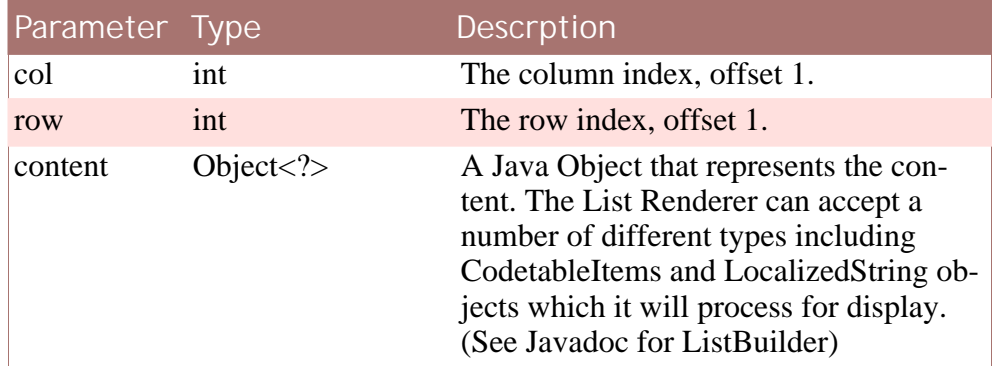

**Table 5.1 ListBuilder.addEntry(...) parameters**

In our movies Pod we want to add a list of movie names so we pass a Java String in the content parameter. On lines 19 to 24 we iterate over the collection of movies.

```
023 myFavouriteMovies.addEntry(1, row++, movieName);
```
**Example 5.5 Add the movie names to our list**

#### <span id="page-25-0"></span>**5.3.4 Adding the list to a Pod**

Now that the list is populated we insert it into the body of our Pod.

The addContent( $\ldots$ ) method provides the mechanism for adding our Pod content. The method accepts as it's first parameter either a org.w3c.Node or a WidgetDocumentBuilder object (which internally is converted to a Node using the getWidgetRootNode operator of the WidgetDocumentBuilder object).

The second parameter is a configuration for a Renderer that will create the HTML for our Pod content. The RendererConfig object specifies the type of configuration (Style or Domain) and name of a renderer configuration entry. Configuring renderers is covered in detail in the Curam Widget Development Guide.

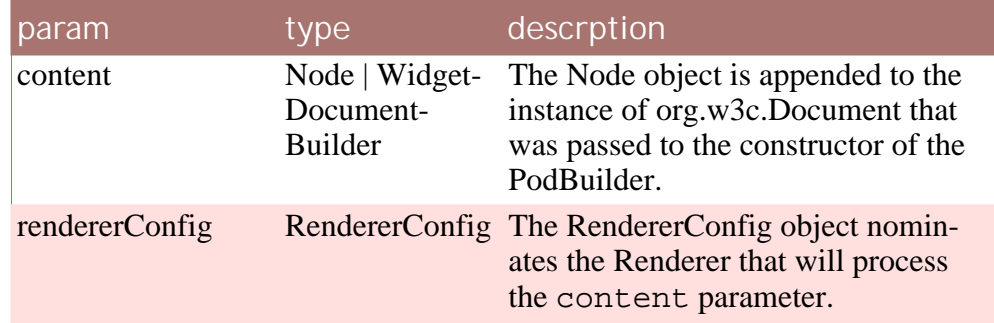

**Table 5.2 PodBuilder.addContent(...) parameters**

```
026 RendererConfig contentRenderer = new RendererConfig(<br>027 RendererConfigType.STYLE, "single-list");
027 RendererConfigType.STYLE, "single-list");<br>028 moviesPod.addContent(mvFavouriteMovies, conte
             moviesPod.addContent(myFavouriteMovies, contentRenderer);
```
**Example 5.6 Adding the list to the Pod**

The movies Pod uses the ListBodyRenderer which is invoked using a Style configuration called "single-list". On line 28 we add the list widget with the renderer configuration for a list to the body of the Pod.

The Pod is now complete. The content of our movies list is defined in the ListBuilder object which is added to our Pod. The ListBodyRenderer will generate the HTML table which will be appended to out Pod body.

# Chapter 6

# <span id="page-26-0"></span>Adding a Pod filter

## <span id="page-26-1"></span>**6.1 Introduction**

<span id="page-26-2"></span>In this chapter we will explore Pod filters. We will look at the existing filters available and we will use one to add a filter to our movies Pod.

### **6.2 What is a Pod filter?**

A Pod can optionally include a Pod filter. The filter allows a user to refine the information presented in the Pod. For example, some Pods display reports as charts that are based on periods of time. A Pod filter may present a selection of time periods which the user can select to re-draw the Pod with a different chart representing the selected time period.

## <span id="page-26-3"></span>**6.3 Types of filter**

The ChoiceRenderer is a generic renderer for a number of filter style renderers, such as checkboxes, radiobuttons, and dropdowns. The ChoiceRenderer delegates to a specific renderer depending on what displayType is selected by the ChoiceBuilder.

The table below lists the existing filter renderers. The type and displayType combine to select a specific renderer.

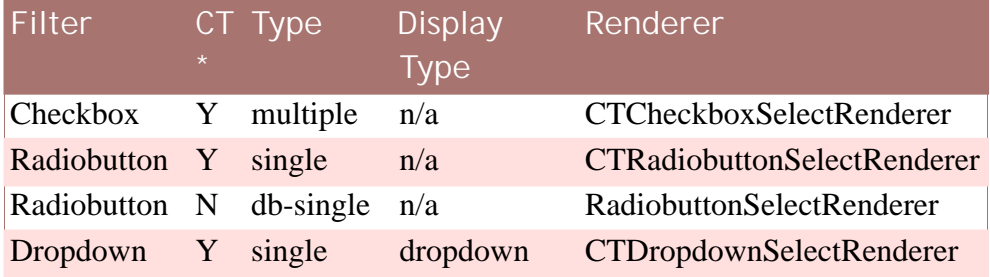

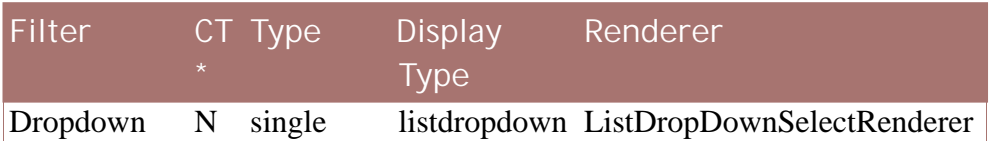

**Table 6.1 Filter Types**

<span id="page-27-0"></span>ii **Note**

CT<sup>\*</sup>, Denotes a filter based on the values in a specific codetable file.

# **6.4 Adding a Drop Down Filter**

To demonstrate the use of filters we are going to create a filter for our movies Pod. The filter will select movies by genre. As we did in the last chapter we will insert the complete code sample first to see the Pod in action, then we will step through the code to see what we did to create the filter.

Appendix A.4 contains a program listing, replace the createPod method in the MyFavouriteMovies PodLoader with the version from the Appendix. Compile the PodLoader and launch the Application.

When the page loads the Pod will be updated to include a filter feature denoted by the pen icon on the title bar.

Open the filter by clicking on the pen icon. Select a genre from the dropdown. Use the Save button to save the selection and reload the list. The list will only return movies that match the selected genre in the dropdown.

<span id="page-27-1"></span>Lets look at the steps we took to create the filter.

#### **6.4.1 Creating the Pod Filter**

To add a filter to the Pod we need to use the PodBuilder.addFilter(...) method which accepts a parameter of type Pod-Filter. The PodFilter object specifies the id of the filter and the renderer configuration that will be used to invoke the render that will create the filter. In our example we are creating a filter with the id "genre" and we will be using a renderer called the ChoiceRenderer to render the content of the filter.

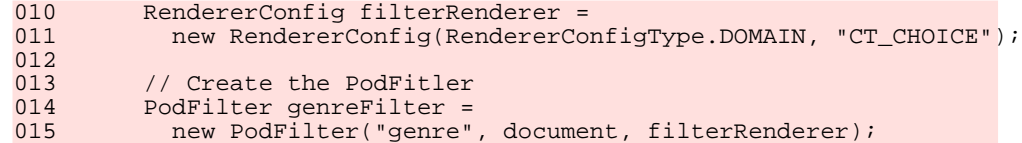

**Example 6.1 Creating the Pod Filter**

On line 10-11 we create a renderer configuration which is mapped to a do-

<span id="page-28-0"></span>main 'CT\_CHOICE'. This configuration will invoke a renderer called ChoiceRenderer . We then create a PodFilter object passing an id, the document instance of the PodLoader and the renderer configuration.

#### **6.4.2 Creating the options**

Now that we have the basic framework of our filter we need to add our choices. The filter can be described as a set of options and a set of selections, which are a subset of the options. Collectively we refer to these as the 'choices'. As we are using the ChoiceRenderer to create the drop-down list, so we can use the ChoiceBuilder to create the content that we pass to the ChoiceRenderer. The ChoiceBuilder accepts a HashMap which is the set of id's and values. In our case the values will be the list of genres that we display in the drop down. In this simple example we use the lower case version of the value as the id.

```
018 HashMap<String, String> genres = new HashMap<String, String>();
019 genres.put("all", "- All -");
020 genres.put("horror", "Horror");
021 genres.put("drama", "Drama");
022 genres.put("romance", "Romance");
023 genres.put("comedy", "Comedy");
024 genres.put("action", "Action");
025
026 // Create the options and selections using the ChoiceBuilder.
027 ChoiceBuilder choices =
028 ChoiceBuilder.newInstance(genres, document);
```
<span id="page-28-1"></span>**Example 6.2 Creating the set of Choices for the genre drop-down**

#### **6.4.3 Creating the selections**

The next step is adding the selected values. In most cases you will want this to be the last saved selections. We can retrieve these values because they are saved for each filter every time a save action occurs on the container. The PodLoader class provides a getPodFilterById(...) which will return the selected values for each Pod filter.

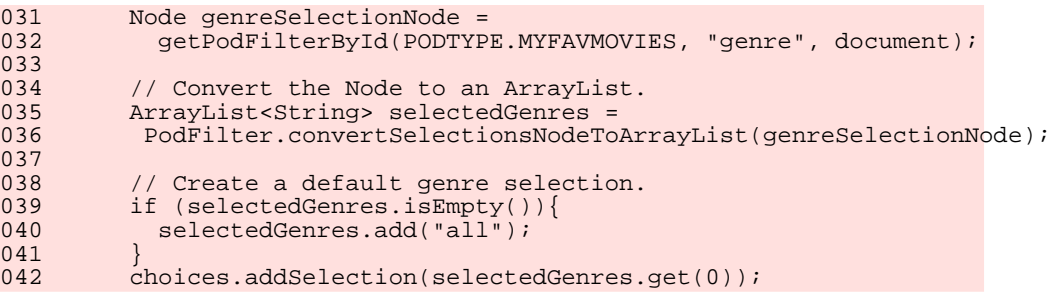

**Example 6.3 Retrieving the saved selections and adding them to the Pod filter**

On line 32 we use the getPodFiltersById(...) method to return the saved selections for the 'genre' filter on the 'MYFAVMOVIES' Pod. The

values are returned as a Node object in the raw format that they were encoded and stored as. The PodFilter.converSelectionsNodeToArrayList(Node) utility is used to convert the values into a list of String values. On line 42 we add the selected value, in this case it is the only value returned in the array.

#### <span id="page-29-0"></span>**6.4.4 Setting the type of filter**

In our example we are using the ChoiceRenderer to create a dropdown list. The ChoiceRenderer delegates to a specific renderer depending on what displayType is selected by the ChoiceBuilder. We are creating a drop down list which is not based on a codetable, so we selected "listdropdown" for the the display type.

043 choices.setTypeOfDisplay("listdropdown");

<span id="page-29-1"></span>**Example 6.4 Setting the type of filter**

**6.4.5 Adding a label and CSS styling**

Optionally we can add a label to the filter by passing a String  $*$  to the  $add FitterLabel(\ldots)$  method. Custom styling can also be applied to the filter by passing CSS class names to the  $addCSSClasses$  ( $\dots$ )

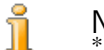

**Note**

The filter label is configured for localization. The String passed to the addFilterLabel method is assumed to be a key in a properties file associated with the Pod. If no property value is returned by the key the key is used as the label. Localization is covered in Chapter 8: Localization in Pods

```
048 genreFilter.addFilterLabel("Genre");<br>049 genreFilter.addCSSClasses("genre-fil
             genreFilter.addCSSClasses("genre-filter");
```
<span id="page-29-2"></span>**Example 6.5 Adding a PodFilter to a Pod**

#### **6.4.6 Add the Filter to the Pod**

Next we add the filter to the Pod by passing it to the PodFilter.addFilter(...) method.

050 moviesPod.addFilter(genreFilter);

<span id="page-29-3"></span>**Example 6.6 Adding a PodFilter to a Pod**

#### **6.4.7 Filtering your Pod**

The final task is to filter the content of the Pod. In the movies example we will want to filter out all movies where the genre does not match the currently selected one.

```
067 if (selectedGenre.equals(movie.genre)<br>068 || selectedGenre.equals("all")){
                     068 || selectedGenre.equals("all")){
069<br>070
070 myFavouriteMovies.addRow();<br>071 myFavouriteMovies.addEntry(
               myFavouriteMovies.addEntry(1, row++, movieName);
072 }
```
**Example 6.7 Filter the movies by genre**

So that completes our filter. When the Pod is loaded for the first time no value will be stored for the filter. Every subsequent save will store the filter value, even if that is an empty String. When the Pod reloads it will use the saved value to filter the list of Movies, and it will also pass the stored value back to the filter for display so that we can see what filter is being applied.

Using the PodBuilder , PodFilter and ChoiceBuilder has meant that there was no requirement to create Renderers. The builder classes allow us to reuse existing renderers. There will however be occasions where you want to create a custom filter type. In the next chapter we will demonstrate how to create a new filter renderer.

# Chapter 7

# <span id="page-31-0"></span>Creating new Pod filters

## <span id="page-31-1"></span>**7.1 Introduction**

In this section we are going to create a new filter for a Pod to demonstrate how to add form items to Pods.

*To complete this section you will need to create a Renderer so you will need to be familiar with building Renderers and topics such as source paths, target paths and marshallers. These are covered in the Curam Widget Development Guide. This chapter will assume you have a good working knowledge of the renderers.*

We will start with some simple definitions which you should already be familiar with from the Curam Widget Development Guide

#### **Renderer**

A Java class that generates HTML markup.

#### **Marshaller**

A Java class used to access properties of a server interface and preprocesses data retrieved from a field

#### **Source Path**

A pointer used when accessing server interface properties.

#### **Target Path**

A pointer used for accessing the content of form fields.

In this example we will create a simple text filter that filters by movie title. To create our new filter we are going to...

- Create a Pod filter Renderer
	- Map the source path
	- Map the target path
- Create the text box
- Create a configuration for the Pod filter Renderer.
- <span id="page-32-0"></span>Update our movies PodLoader.
	- Create a new PodFilter that uses our new filter Renderer.

## **7.2 Create a Pod filter Renderer**

Appendix A.3 contains a program listing for a PodTextFilterRenderer . Add this class to your component in the webclient project in a package named sample under the javasource folder. Below we will step through the important code

#### <span id="page-32-1"></span>**7.2.1 Preparing to delegate**

We start our Renderer by creating a FieldBuilder. We do this because our Renderer isn't going to do all the work. It will delegate the task of rendering the input box to an existing Renderer. The FieldBuilder will store up the settings that we pass to that Renderer.

025 Field field = ((Field)component); 026<br>027 027 final FieldBuilder fieldBuilder =<br>028 ComponentBuilderFactory createF ComponentBuilderFactory.createFieldBuilder(); 029 fieldBuilder.copy(field);

<span id="page-32-2"></span>**Example 7.1 Setting up a FieldBuilder**

#### **7.2.2 Setting a source path**

In the code extract in Example 7.2 we have extended the source path received to access the text for the filter. The text will be stored in a Document Node named text-filter (we will create that later in the PodLoader). We use the data accessor to retrieve the text that will be added to the input box.

032 String sourcePathExt = "text-filter";<br>033 Path sourcePath = Path sourcePath  $=$ 034 field.getBinding().getSourcePath().extendPath(sourcePathExt);<br>035 fieldBuilder setSourcePath(sourcePath); fieldBuilder.setSourcePath(sourcePath);

<span id="page-32-3"></span>**Example 7.2 Setting the source path**

#### **7.2.3 Setting a target path**

Next we extend the target path. We need to extend the target path to ensure the form item value is processed by the Marshaller attached to the Pod-Container. The Marshaller is configured to process a number of specific target paths. Example 7.3 shows how to extend the target path in the correct format.

038 String targetPathExt = 039 "choice/" + field.getID() + "/selected-options"; 040 Path targetPath =<br>041 field.getBinding 041 field.getBinding().getTargetPath().extendPath(targetPathExt);<br>042 fieldBuilder.setTargetPath(targetPath); fieldBuilder.setTargetPath(targetPath);

**Example 7.3 Setting the target path**

#### i **Note**

The PodFiltersRenderer passes an Id value to the Renderer it invokes. The Id is the concatenation of a podID and filterID in the format *podID/filterID. The Id value is retrieved by the called renderer using the* getID() *method . That renderer will use the Id to uniquely identify itself.*

```
choice/
podId
/
filterId
/selected-options
/option-value
|--1--|-2-----3----|
--------4-------|
-----5------|
```
**Example 7.4 Format of a Pod filter target path**

The extended target path is broken in to what are known as steps which are divided by the '/' character. Each step in our target path is defined below.

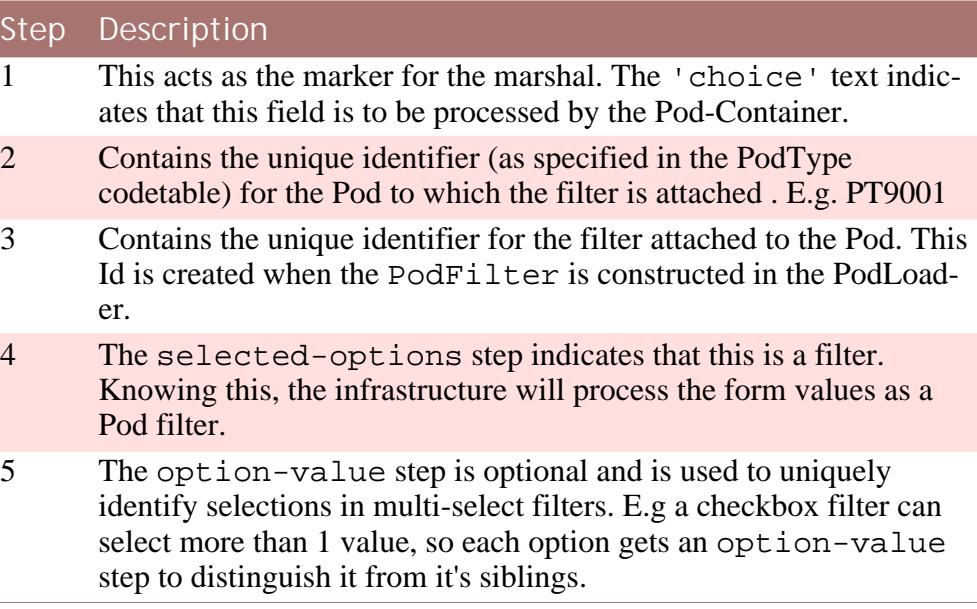

**Table 7.1 Target Path break down**

In our code extract in Example 7.3 we have extended the target path using the id passed from the PodFiltersRenderer to map our text input form item. At runtime its value will be...

choice/PT9001/title/selections

<span id="page-34-0"></span>**Example 7.5 Format of a target path for My Favourite Movies Pod text filter**

#### **7.2.4 Creating the input field**

The last section of our renderer creates the input field. It actually delegates the task to an existing Renderer which can create the input field for us. The TextRenderer is mapped to the TEXT\_NODE Domain, so we simply set the Domain on our FieldBuilder instance and call the render function on that. The TextRenderer will create the form item and return the input box which is appended to the HTML document.

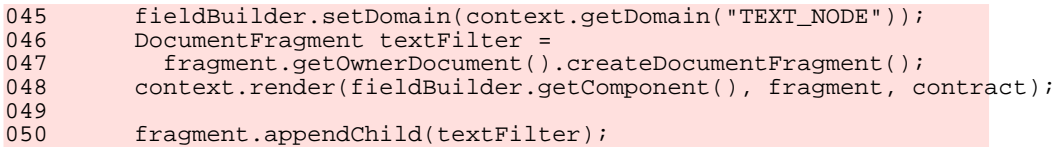

<span id="page-34-1"></span>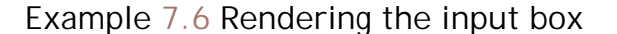

# **7.3 Create a configuration for the Pod filter Renderer**

In the StylesConfig.xml in your component add the following entry. The 'style' name will be used in our PodLoader to configure the PodFilter to use our new PodTextFilterRenderer . We will need to execute the build target for the client to add this configuration.

```
<sc:style name="pod-text-filter">
    <sc:plug-in
     class="sample.PodTextFilterRenderer"
     name="component-renderer"
    />
  </sc:style>
```
<span id="page-34-2"></span>**Example 7.7 Style configuration for Pod filter Renderer**

## **7.4 Create a new PodFilter in the PodLoader**

Now that we have created our filter all that remains is to invoke it in our PodLoader and use the saved value to filter our list of Movies. Appendix A.6 contains the updated version of the createPod(...) method. The code extract below shows the specific code that creates our text filter and adds it to the Pod.

```
009 \frac{1}{2} // Create the configuration for the filter renderer.<br>010 RendererConfig titleFilterRenderer =
010 RendererConfig titleFilterRenderer =<br>011 new RendererConfig(RendererConfigT
              new RendererConfig(RendererConfigType.STYLE, "pod-text-filter");
012<br>013013 // Create the filter.<br>014 PodFilter titleFilter
           014 PodFilter titleFilter =
015 new PodFilter("title", document, titleFilterRenderer);
016 titleFilter.addFilterLabel("Title");
017<br>018
018 \frac{1}{2} // Retrieve the saved filter value and extract to an array 019
019 Node titleTextNode =<br>020 detPodFilterById(P
              getPodFilterById(PODTYPE.MYFAVMOVIES, "title", document);
021 ArrayList<String> titleTextArray =
              022 PodFilter.convertSelectionsNodeToArrayList(titleTextNode);
023<br>024
024 // Create the Node that the filter Renderer expects and add the 025 // saved filter text to it.
025 // saved filter text to it.<br>026 String titleFilterText = ""
            String titleFilterText = ""
027 if (!titleTextArray.isEmpty()) {<br>028 titleFilterText = titleTextArr
              titleFilterText = titleTextArray.get(0);029<br>030
030 Element titleFilterNode = document.createElement("text-filter");<br>031 titleTextNode = document.createTextNode(titleFilterText);
031 titleTextNode = document.createTextNode(titleFilterText);<br>032 titleFilterNode.appendChild(titleTextNode);
            titleFilterNode.appendChild(titleTextNode);
033 titleFilter.addFilter(titleFilterNode);
034<br>035
035 // Add the title filter to the Pod<br>036 moviesPod.addFilter(titleFilter);
           moviesPod.addFilter(titleFilter);
```
**Example 7.8 Adding the Pod Text filter**

**Create a new filter.** In lines 10-11 we create the configuration for our new filter by referencing the style we created in the StylesConfig.xml. We pass this to the PodFilter constuctor along with the id of our filter, 'title' in this case.

**Retrieve saved filter values.** In lines 19-22 we use the utility functions to return the saved values for our 'title' filter and convert them to an array for ease of use.

**Create input to Renderer.** In lines 19-33 we create the text Node that will passed to our Renderer. The Renderer is expecting a Node named "text-filter" so we create this and add the filter text to it. We add the Node to our PodFilter object using the addFilter(...) method.

**Add the filter to the Pod.** Finally we pass our PodFilter object to the addFilter(...) method of our PodBuilder object.

When we iterate over the movies we only select movies whose title contains the substring that was returned from the filter. When we put it all together we can load our Pod, select the pen icon to open the filter, choose a genre and click save. The page will re-draw with the new filtered list.

# Chapter 8

# <span id="page-36-0"></span>Localization in Pods

### <span id="page-36-1"></span>**8.1 Introduction**

In this chapter we are going to look at building Pods in a localizable manner. The examples provided use non-locale-specific properties file, these can be supplemented with locale specific versions to return translated text if required. The Curam Widget Development Guide has a Chapter on Internationalization and Localization for widgets which covers this topic in more detail and the Curam Regionalization Guide discusses building a locale aware product.

<span id="page-36-2"></span>To demonstrate the features built into the framework of Pods to support localization we will update our movies Pod to source various fields from property resources.

## **8.2 The textresource property**

For each of the existing renderers used with Pods a 'textresource' attribute can be set that defines a resource property file. The code extract in Example 8.1 shows a renderer reading a property from a text resource file. The file name is passed in the XML received by the renderer (See example 8.2)

```
private static final String RESOURCE_FILE_PATH = "@textresource";
  ...
  ...
  String textResource = context.getDataAccessor().get(
   field.getBinding().getSourcePath().extendPath(
     RESOURCE_FILE_PATH));
  Path textPath =
   ClientPaths.GENERAL_RESOURCES_PATH.extendPath(textResource);
  ...
  ...
  final String saveButtonText =
    context.getDataAccessor().get(
      textPath.extendPath("button.save.text"));
```
**Example 8.1 A Renderer reading a property from a text resource**

#### **file**

In the example above the Renderer is expecting to receive the name of the text resource file in the 'textresource' attribute of the document Node it receives.

```
<pod textresource="sample.i18n.MyFavouriteMovies" ...>
   <config>
      ...
    </config>
   <data>
      ...
    </data>
 </pod>
```
**Example 8.2 Example of a document Node input to a Pod renderer**

The Renderer uses the ClientPaths class to create a pointer to the text resource file. The value of the property is retrieved by extending the path into the file to point at the specific property. The path extension is the property key. The value returned is the property value. If the request is made for a specific locale, and the resource file for that locale has been provided then ClientPaths class will access the property in the appropriate resource file.

```
pod.title=My Favourite Movies
  pod.filter.genre.label=Genre
  ....
```
**Example 8.3 MyFavouriteMovies.properties**

The location of the properties file must be on the classpath of the client project. Adding the properties file to the javasource folder will achieve this. The convention is to add property files to a folder called i18n to differentiate them.

## <span id="page-37-0"></span>**8.3 Setting the text resource**

A number of Renderers for producing standard content types in Pods are provided. Each of these Renderers has an associated Builder class which acts as an API for the Renderer to simplify the task of generating content to pass to the Renderer.

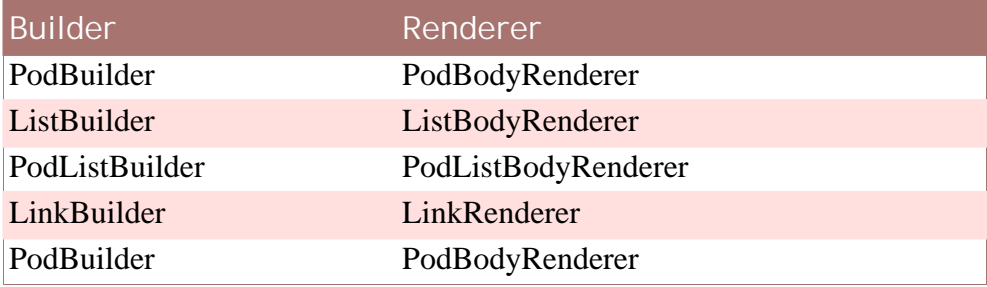

**Table 8.1 Builders & Renderers**

The builder classes provide a setTextResource(String) method. At runtime each instance of the Renderer uses the properties file received in the 'textresource' attribute to retrieve values that can be localized. We'll see this in action in the next section.

# <span id="page-38-0"></span>**8.4 Localizing the My Favourite Movies Pod**

In this section we will update our Movies Pod to read the values from properties files instead of using hardcoded Strings. Lets start with a simple example, localizing the Pod title. We will create a properties file with a title property and then update our PodBuilder to reference this property.

<span id="page-38-1"></span>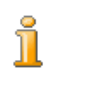

#### **Note**

The full listing for the createPod method for all examples that follow can be found in Appendix A.8.

#### **8.4.1 Localizing the Pod**

Create a new file called 'MyFavouriteMovies.properties' in a folder called 'i18n' under the javasource/sample folder in the webclient project (If you haven't already created that folder you can do so now). In the file add the key pod.title with the value 'My Top Movies' which will distinguish it from the current title.

pod.title=My Top Movies

**Example 8.4 MyFavouriteMovie.properties**

Update the code used to construct our Pod by setting a text resource and use the property key for the title of the Pod.

005 moviesPod.setTextResource("sample.i18n.MyFavouriteMovies");<br>006 moviesPod.setTitle("pod.title"); moviesPod.setTitle("pod.title");

**Example 8.5 MyFavouriteMovies.java, sourcing the Pod title from a properties file**

Compile the PodLoader class, build the client target and launch the application. When the Pod is loaded you will see the new title "My Top Movied" which has been read from the properties file.

<span id="page-38-2"></span>Now we have a localizable Pod title! Lets do some more...

#### **8.4.2 Localizing the filter**

Next we will add localizable text to our filter labels. The Pod filter is tied to the Pod so it inherits the same resource file that we have given the Pod. In the same way that we did for the Pod title, we use a property key for the labels and add the property value to the properties file.

```
pod.title=My Top Movies
 pod.filter.title.label=Movie Title:
 pod.filter.genre.label=Select Genre:
```
**Example 8.6 MyFavouriteMovies.properties**

```
\dot{{\rm o}}17
          titleFilter.addFilterLabel("pod.filter.title.label");
078...
          genreFilter.addFilterLabel("pod.filter.genre.label");
  ...
```
**Example 8.7 MyFavouriteMovies.java, using the properties file for labels**

<span id="page-39-0"></span>When we load our Pod we will see that the label on the filter has changed to the value specified in the properties file.

#### **8.4.3 Localizing the movie list**

Lets take one more example. This time we are going to use a properties file with our list of movies. To do this we are going to add a title to the list which will be sourced from a properties file.

- Create a new properties file MoviesList.properties and add it to the i18n folder.
- Build the client to publish the properties.
- Update the list to use the properties file and add a column title as a property key. (See Example 8.8)

```
091 myFavouriteMovies.setTextResource("sample.il8n.MoviesList");<br>092 myFavouriteMovies.addColumnTitle(1, "list.coll.title");
              \overline{\text{m}}FavouriteMovies.addColumnTitle(1, "list.col1.title");
```
<span id="page-39-1"></span>**Example 8.8 Adding a column title**

#### **8.4.4 Sharing properties files**

The last example of localizing the list illustrates the value of sharing properties files. If we think about how a Pod is made up of various widgets, the complexity of which could extend to any number of widgets, then having 1 property file per widget would be difficult to maintain. For this reason it makes sense to share the same properties files for aggregated widgets such as Pods even though it is not technically necessary to do this.

In our example above, instead of creating a new properties file for the movies list widget, we can re-use the MyFavouriteMovies.properties file. Using this technique we have a single resource for all properties associated with the 'MyFavouriteMovies' Pod.

# <span id="page-40-0"></span>Appendix A

# Progam Listings

# <span id="page-40-1"></span>**A.1 The Movies DB: A Java class serving our favourite movies**

package pods.podloaders; import java.util.Collection; import java.util.TreeMap; /\*\* Simple read-only Java DB for a movie collection \*/ public class MoviesDB { private TreeMap<Integer, Movie> allMovies; /\*\* Constructor \*/ public MoviesDB() { allMovies = new TreeMap<Integer, Movie>(); allMovies.put(1, new MoviesDB.Movie(1,"The Dark Knight", "action", 2008, "Christopher Nolan", "Christian Bale", 1)); allMovies.put(2, new MoviesDB.Movie(2,"Casablanca", "romance", 1942, "Michael Curtiz", "Humphrey Bogart", 3)); allMovies.put(3, new MoviesDB.Movie(3,"Schindler's List", "drama", 1993, "Steven Spielberg", "Liam Neeson", 7));<br>lMovies.put(4, new MoviesDB.Movie(4,"Alien", "horror", allMovies.put(4, new MoviesDB.Movie(4, "Alien", 1979, "Ridley Scott", "Sigourney Weaver", 1)); allMovies.put(5, new MoviesDB.Movie(1, "The GodFather, Part II", "drama", 1974, "Francis Ford Coppola", "Marlon Brando", 6)); allMovies.put(5, new MoviesDB.Movie(1, "Toy Story 3", "comedy", 2010, "Lee Unkrich", "Tom Hanks", 2)); allMovies.put(6, new MoviesDB.Movie(6, "Toy Story 2", "comedy", 1999, "John Lasseter", "Tom Hanks", 0)); } /\*\* Return all movies as a Collection \*/ public Collection<MoviesDB.Movie> getAllMovies(){ Collection<MoviesDB.Movie> movieCollection = this.allMovies.values(); return movieCollection; } /\*\* Return a movie by its Id \*/ public Movie getMovieById(Integer id) { return allMovies.get(id); }

```
class Movie {
    public int id, year, oscars;
   public String title, genre, director, leadrole, url;
   public Movie(int id,String title,String genre,
      int year,String director,String leadrole, int oscars){
     this.id = id;
     this.title = title;
     this.genre = genre;
    this.year = year;
     this.director = director;
     this.leadrole = leadrole;
     this.oscars = oscars;
    }
  }
}
```
**Example A.1 This class is the helper for our examples. It is a simple read-only Java DB for our favourite Movies. Feel free to add your personal favourites!**

## <span id="page-41-0"></span>**A.2 Chapter 4: Hello World Pod-Loader**

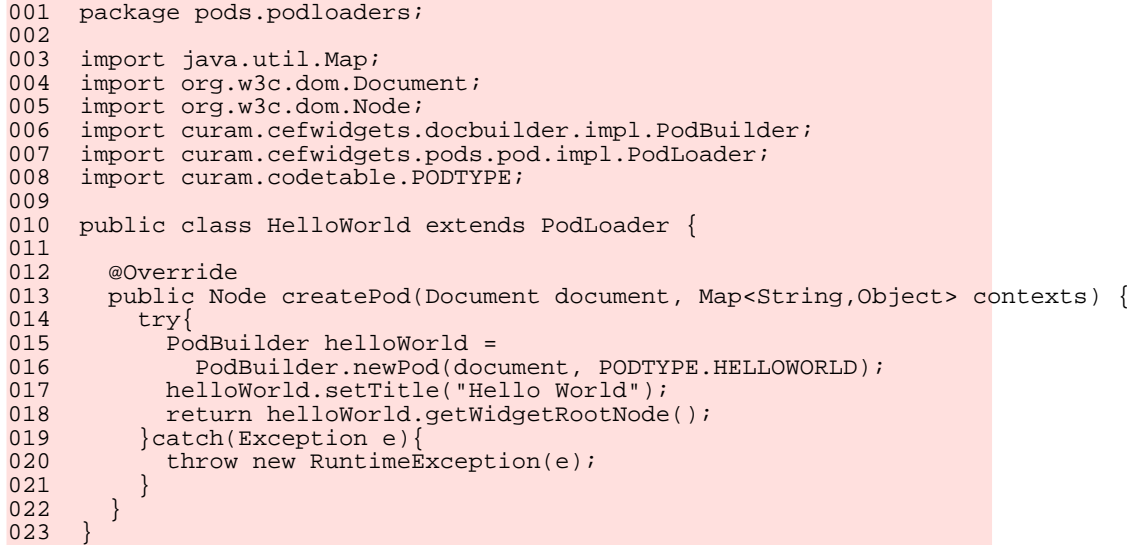

<span id="page-41-1"></span>**Example A.2 This is the simplest Pod-Loader you can have**

## **A.3 Chapter 5: My Favourite Movies Pod-Loader**

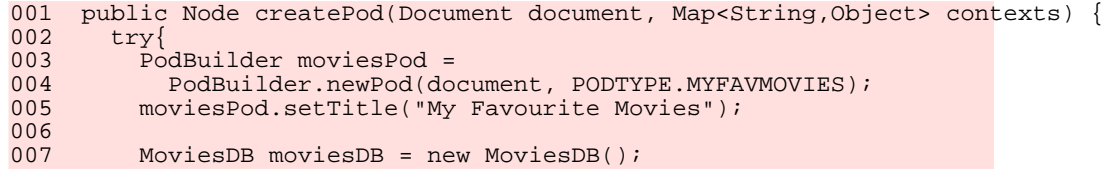

```
008
009 Collection<MoviesDB.Movie> favMovieCollection = 010 moviesDB.getAllMovies();
010 moviesDB.getAllMovies();<br>011 Iterator<MoviesDB.Movie> m
011 Iterator<MoviesDB.Movie> movieList =<br>012 favMovieCollection iterator();
               favMovieCollection.iterator();
013<br>014
014 // Create the list<br>015 ListBuilder myFavo
015 ListBuilder myFavouriteMovies =<br>016 ListBuilder.createList(1, doc
              ListBuilder.createList(1, document);
017<br>018018 int row = 1;<br>019 while(movieL
019 while(movieList.hasNext()) {<br>020 Movie movie = movieList.ne
020 Movie movie = movieList.next();<br>021 String movieName = movie.title;
021 String movieName = movie.title;<br>022 myFavouriteMovies.addRow();
022 myFavouriteMovies.addRow();<br>023 myFavouriteMovies.addEntry(
          myFavouriteMovies.addEntry(1, row++, movieName);
024025<br>026026 RendererConfig contentRenderer = new RendererConfig(
027 RendererConfigType.STYLE, "single-list");
028 moviesPod.addContent(myFavouriteMovies, contentRenderer);
029<br>030030 return moviesPod.getWidgetRootNode();<br>031 leatch(Exception e){
         \}catch(Exception e){
032 throw new RuntimeException(e);<br>033 }
033 }
```
<span id="page-42-0"></span>**Example A.3 This version of the createPod method creates a list of movies using the MoviesDB class**

**A.4 Chapter 6: My Favourite Movies Pod-Loader for Pod filter example**

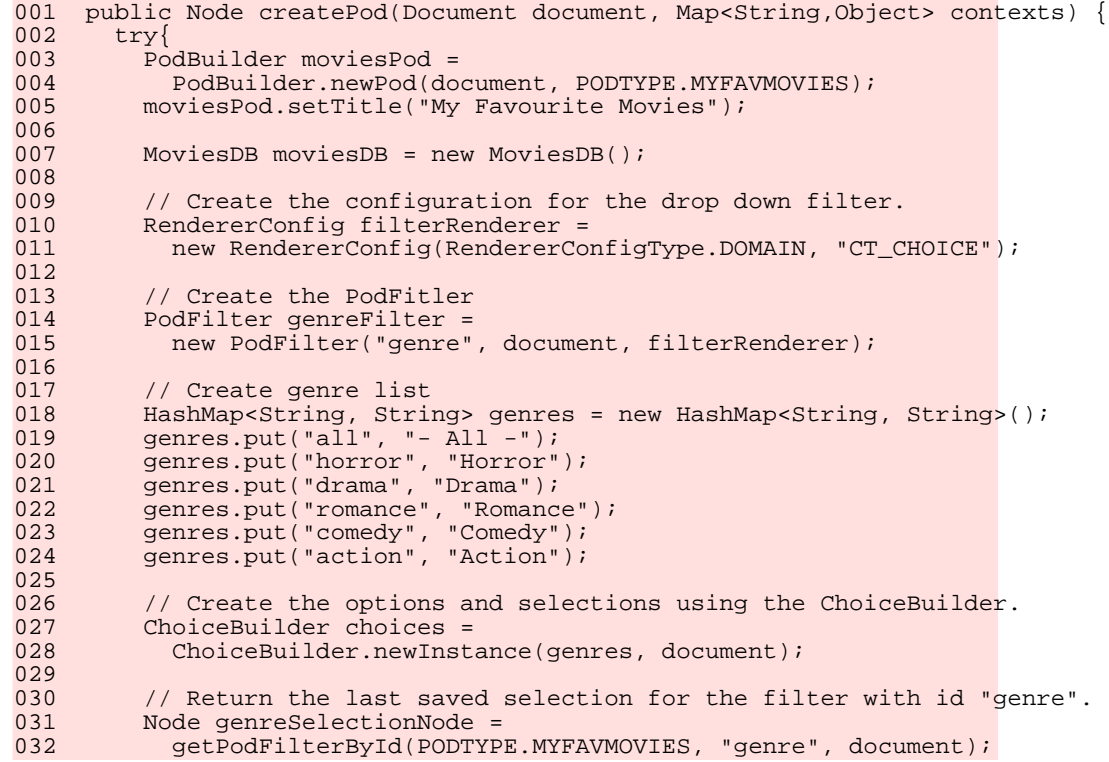

```
033
034 // Convert the Node to an ArrayList.<br>035 MarrayList<String> selectedGenres =
035 ArrayList<String> selectedGenres =
036 PodFilter.convertSelectionsNodeToArrayList(genreSelectionNode);
037
038 // Create a default genre selection.<br>039 if (selectedGenres.isEmpty()){
039 if (selectedGenres.isEmpty()){<br>040 selectedGenres.add("all");
               selectedGenres.add("all");
041<br>042
042 choices.addSelection(selectedGenres.get(0));<br>043 choices.setTypeOfDisplay("listdropdown");
            choices.setTypeOfDisplay("listdropdown");
044<br>045genreFilter.addFilter(choices.getWidgetRootNode());
046<br>047
047 // Add a filter label<br>048 9enreFilter.addFilter
048 genreFilter.addFilterLabel("Genre");<br>049 genreFilter.addCSSClasses("genre-fil
049 genreFilter.addCSSClasses("genre-filter");
050 moviesPod.addFilter(genreFilter);
051
052<br>053
053 Collection<MoviesDB.Movie> favMovieCollection =<br>054 moviesDB.getAllMovies();
054 moviesDB.getAllMovies();<br>055 1terator<MoviesDB.Movie> m
055 Iterator<MoviesDB.Movie> movieList =<br>056 favMovieCollection.iterator();
               favMovieCollection.iterator();
057<br>058
058 // Create the list<br>059 ListBuilder myFavo
059 ListBuilder myFavouriteMovies =<br>060 ListBuilder.createList(1, doc
               ListBuilder.createList(1, document);
061int row = 1;
063 while(movieList.hasNext()) {<br>064 Movie movie = movieList.ne
064 Movie movie = movieList.next();<br>065 String movieName = movie.title;
065 String movieName = movie.title;<br>066 String selectedGenre = selected
066 String selectedGenre = selectedGenres.get(0);<br>067 if (selectedGenre.equals(movie.genre)
067 if (selectedGenre.equals(movie.genre)<br>068 | selectedGenre.equals("all")){
                     || selectedGenre.equals("all")){
069<br>070
070 myFavouriteMovies.addRow();<br>071 myFavouriteMovies.addEntry(
              myFavouriteMovies.addEntry(1, row++, movieName);<br>}
\begin{matrix} 072 \\ 073 \end{matrix} }
073 }
074075 RendererConfig contentRenderer = new RendererConfig(
076 RendererConfigType.STYLE, "single-list");
077 moviesPod.addContent(myFavouriteMovies, contentRenderer);
078<br>079
079 return moviesPod.getWidgetRootNode();<br>080 leatch(Exception e){
         \}catch(Exception e){
081 throw new RuntimeException(e);<br>082 }
082 }
083 }
```
<span id="page-43-0"></span>**Example A.4 This version of the createPod method adds a filter to the Movies Pod. It is used in Chapter 6**

# **A.5 Chapter 7: PodTextFilterRenderer for new Pod filter example**

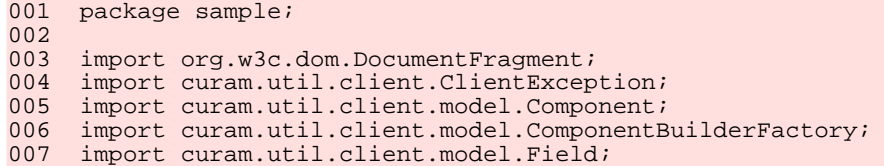

```
008 import curam.util.client.model.FieldBuilder;<br>009 import curam.util.client.view.RendererContex
009 import curam.util.client.view.RendererContext;<br>010 import curam.util.client.view.RendererContract
       import curam.util.client.view.RendererContract;
011 import curam.util.common.path.DataAccessException;<br>012 import curam.util.common.path.Path;
012 import curam.util.common.path.Path;<br>013 import curam.util.common.plugin.Plu
013 import curam.util.common.plugin.PlugInException;<br>014 import curam.widget.render.infrastructure.Abstra
      import curam.widget.render.infrastructure.AbstractComponentRenderer;
015
016 /**
       * Creates a text input for use with a Pod Filter
018 \ 019019 public class PodTextFilterRenderer extends AbstractComponentRenderer {
020
021 public void render(Component component, DocumentFragment fragment, 022 RendererContext context, RendererContract contract)
022 RendererContext context, RendererContract contract)
023 throws ClientException, DataAccessException, PlugInException {
024Field field = ((Field)component);
026<br>027
027 final FieldBuilder fieldBuilder =<br>028 ComponentBuilderFactory.createF
028 ComponentBuilderFactory.createFieldBuilder();<br>029 fieldBuilder.copy(field);
            fieldBuilder.copy(field);
030<br>031// Update the source path to point at the text node
032 String sourcePathExt = "text-filter";<br>033 Path sourcePath =
033 Path sourcePath =<br>034 field.getBindin
034 field.getBinding().getSourcePath().extendPath(sourcePathExt);<br>035 fieldBuilder.setSourcePath(sourcePath);
            fieldBuilder.setSourcePath(sourcePath);
036// Update the target path to use the Pod filter id
038 String targetPathExt =<br>039 "choice/" + field.ge
039 "choice/" + field.getID() + "/selected-options";<br>040 Path targetPath =
040 Path targetPath =<br>041 field.getBindin
041 field.getBinding().getTargetPath().extendPath(targetPathExt);<br>042 fieldBuilder.setTargetPath(targetPath);
            fieldBuilder.setTargetPath(targetPath);
043
044 // Use TextRenderer to create input box<br>045 fieldBuilder.setDomain(context.getDomain
045 fieldBuilder.setDomain(context.getDomain("TEXT_NODE"));<br>046 DocumentFragment textFilter =
046 DocumentFragment textFilter<br>047 fragment.getOwnerDocument(
047 fragment.getOwnerDocument().createDocumentFragment();<br>048 context.render(fieldBuilder.getComponent(), fragment, c
            048 context.render(fieldBuilder.getComponent(), fragment, contract);
049
          fragment.appendChild(textFilter);<br>}
051 }
052 }
```
**Example A.5 This renderer will create the text filter that we use in Chapter 7 when we demonstrate how to create new filters for Pods**

# <span id="page-44-0"></span>**A.6 Chapter 7: My Favourite Movies Pod-Loader for new Pod filter example**

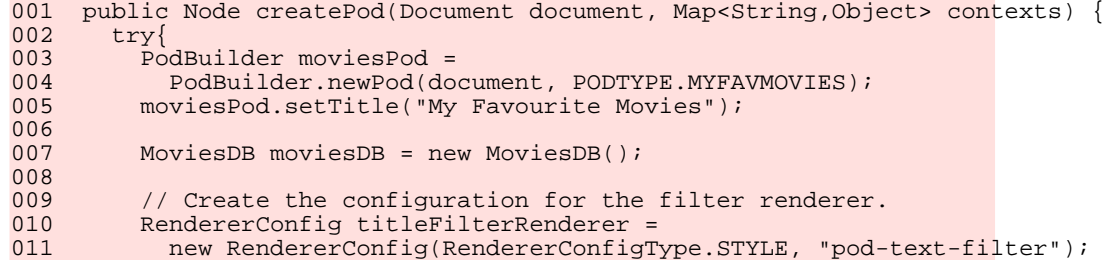

```
012<br>013013 // Create the filter.<br>014 PodFilter titleFilter
014 PodFilter titleFilter =<br>015 mew PodFilter("title"
ons<br>
015 new PodFilter("title", document, titleFilterRenderer);<br>016 titleFilter_addFilterLabel("Title");
            titleFilter.addFilterLabel("Title");
017<br>018
018 // Retrieve the saved filter value and extract to an array<br>019 Mode titleTextNode =
019 Node titleTextNode =<br>020 9etPodFilterById(P
020 getPodFilterById(PODTYPE.MYFAVMOVIES, "title", document);<br>021 ArrayList<String> titleTextArray =
021 ArrayList<String> titleTextArray =<br>022 PodFilter.convertSelectionsNodeT
               022 PodFilter.convertSelectionsNodeToArrayList(titleTextNode);
023<br>024
024 // Create the Node that the filter Renderer expects and add the 025 // saved filter text to it.
025 // saved filter text to it.<br>026 String titleFilterText = ""
026 String titleFilterText = ""<br>027 if (!titleTextArray_isEmpty
027 if (!titleTextArray.isEmpty()) {<br>028 titleFilterText = titleTextArr
               titleFilterText = titleTextArray.get(0);
029<br>030
030 Element titleFilterNode = document.createElement("text-filter");<br>031 titleTextNode = document.createTextNode(titleFilterText);
031 titleTextNode = document.createTextNode(titleFilterText);<br>032 titleFilterNode.appendChild(titleTextNode);
032 titleFilterNode.appendChild(titleTextNode);<br>033 titleFilter.addFilter(titleFilterNode);
            titleFilter.addFilter(titleFilterNode);
034// Add the title filter to the Pod
036 moviesPod.addFilter(titleFilter);
037<br>038
038 \frac{1}{2} // Create the configuration for the drop down filter.<br>039 RendererConfig filterRenderer =
039 RendererConfig filterRenderer =<br>040 mew RendererConfig(RendererCo
              new RendererConfig(RendererConfigType.DOMAIN, "CT_CHOICE");
041
042 // Create the PodFitler<br>043 PodFilter genreFilter =
043 PodFilter genreFilter<br>044 Dew PodFilter ("genre
              new PodFilter("genre", document, filterRenderer);
045
046 // Create genre list<br>047    HashMan<String Stri
047 HashMap<String, String> genres = new HashMap<String, String>();
048 genres.put("all", "- All -");
049 genres.put("horror", "Horror");
050 genres.put("drama", "Drama");
051 genres.put("romance", "Romance");
052 genres.put("comedy", "Comedy");
053 genres.put("action", "Action");
054<br>055
055 // Create the options and selections using the ChoiceBuilder.<br>056 	 ChoiceBuilder choices =
056 ChoiceBuilder choices =<br>057 ChoiceBuilder.newInst
               057 ChoiceBuilder.newInstance(genres, document);
058
059 \frac{1}{2} // Return the last saved selection for the filter with id "genre".
060 Node genreSelectionNode =<br>061 getPodFilterById(PODTYP
               getPodFilterById(PODTYPE.MYFAVMOVIES, "genre", document);
062<br>063
063 // Convert the Node to an ArrayList.<br>064 MarrayList<String> selectedGenres =
064 ArrayList<String> selectedGenres =<br>065 PodFilter.convertSelectionsNodeTo
             PodFilter.convertSelectionsNodeToArrayList(genreSelectionNode);
066<br>067
067 // Create a default genre selection.<br>068 if (selectedGenres.isEmpty()){
068 if (selectedGenres.isEmpty()){<br>069 selectedGenres.add("all");
               selectedGenres.add("all");
070<br>071
071 choices.addSelection(selectedGenres.get(0));<br>072 choices_setTypeOfDisplay("listdropdown");
            choices.setTypeOfDisplay("listdropdown");
073
            genreFilter.addFilter(choices.getWidgetRootNode());
075<br>076
076 // Add a filter label
ort den er in de statterlabel("Genre");<br>078 genreFilter.addCSSClasses("genre-fil
078 genreFilter.addCSSClasses("genre-filter");<br>079 moviesPod addFilter(genreFilter);
            moviesPod.addFilter(genreFilter);
080
081<br>082
082 Collection<MoviesDB.Movie> favMovieCollection = 083 moviesDB.getAllMovies();
               moviesDB.getAllMovies();
```

```
084 Iterator<MoviesDB.Movie> movieList =<br>085 favMovieCollection.iterator();
                favMovieCollection.iterator();
086<br>087
087 // Create the list<br>088 ListBuilder mvFavo
088 ListBuilder myFavouriteMovies =<br>089 ListBuilder.createList(1. doc
                ListBuilder.createList(1, document);
090<br>091
091 int row = 1;<br>092 while(moviel
092 while(movieList.hasNext()) {<br>093 Movie movie = movieList.ne
093 Movie movie = movieList.next();<br>094 String movieName = movie.title;
094 String movieName = movie.title;<br>095 String selectedGenre = selected
095 String selectedGenre = selectedGenres.get(0);<br>096 if (selectedGenre.equals(movie.genre)
096 if (selectedGenre.equals(movie.genre)<br>097 | selectedGenre.equals("all")){
                      097 || selectedGenre.equals("all")){
098<br>099
099 if (movieName.toUpperCase().indexOf(<br>100 titleFilterText.toUpperCase()) !
100 titleFilterText.toUpperCase()) != -1) {<br>101 myFavouriteMovies.addRow();
101 myFavouriteMovies.addRow();<br>102 myFavouriteMovies.addEntry(
                     myFavouriteMovies.addEntry(1, row++, movieName);
\begin{array}{c} 103 \\ 104 \end{array} }
\begin{array}{cc} 104 \\ 105 \end{array} }
105106<br>107
107 RendererConfig contentRenderer = new RendererConfig(
108 RendererConfigType.STYLE, "single-list");
109 moviesPod.addContent(myFavouriteMovies, contentRenderer);
110<br>111
111 return moviesPod.getWidgetRootNode();
112 } catch(Exception e)<br>113 throw new Runtimel
          throw new RuntimeException(e);<br>}
114 }
115 }
```
<span id="page-46-0"></span>**Example A.6 This version of the create Pod method includes the creation of the movie title filter**

**A.7 Chapter 8: My Favourite Movies Pod-Loader for localization example**

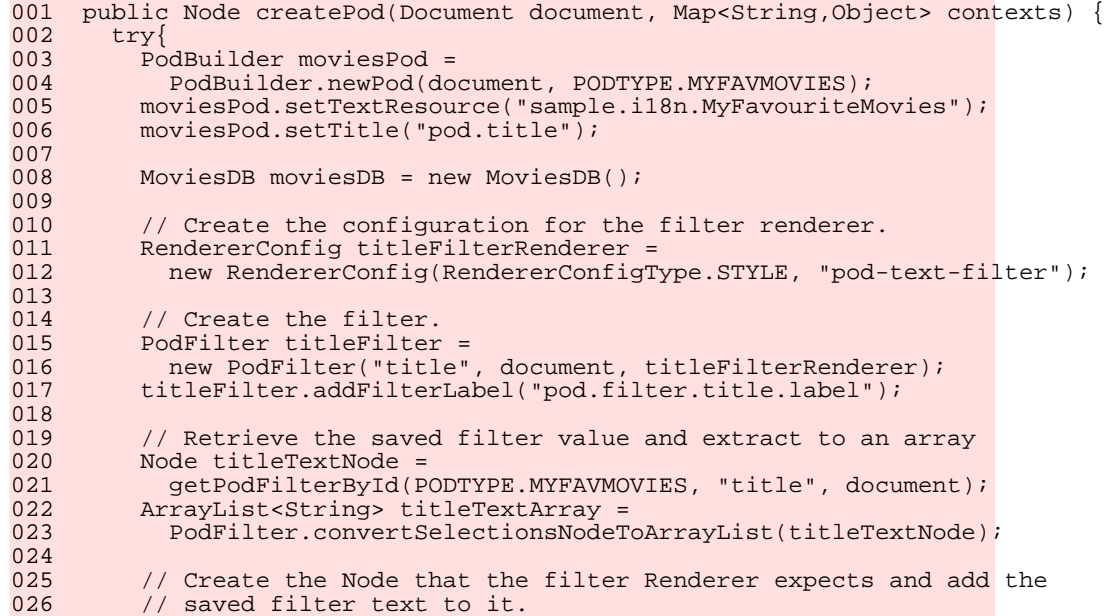

```
027 String titleFilterText = "";<br>028 if (!titleTextArray.isEmpty(
028 if (!titleTextArray.isEmpty()) {<br>029 titleFilterText = titleTextArr
               titleFilterText = titleTextArray.get(0);030<br>031031 Element titleFilterNode = document.createElement("text-filter");<br>032 titleTextNode = document.createTextNode(titleFilterText);
032 titleTextNode = document.createTextNode(titleFilterText);<br>033 titleFilterNode.appendChild(titleTextNode);
033 titleFilterNode.appendChild(titleTextNode);<br>034 titleFilter.addFilter(titleFilterNode);
            titleFilter.addFilter(titleFilterNode);
035<br>036
036 // Add the title filter to the Pod<br>037 moviesPod.addFilter(titleFilter);
            moviesPod.addFilter(titleFilter);
038
039 // Create the configuration for the drop down filter.<br>040 RendererConfig filterRenderer =
040 RendererConfig filterRenderer =<br>041 mew RendererConfig(RendererCo
               new RendererConfig(RendererConfigType.DOMAIN, "CT_CHOICE");
042<br>043
043 \frac{1}{2} // Create the PodFitler<br>044 BodFilter genreFilter =
044 PodFilter genreFilter =<br>045 new PodFilter ("genre"
               new PodFilter("genre", document, filterRenderer);
046
047 // Create genre list
048 HashMap<String, String> genres = new HashMap<String, String>();
049 genres.put("all", "- All -");
050 genres.put("horror", "Horror");
051 genres.put("drama", "Drama");
052 genres.put("romance", "Romance");
053 genres.put("comedy", "Comedy");
054 genres.put("action", "Action");
055
             // Create the options and selections using the ChoiceBuilder.
057 ChoiceBuilder choices =<br>058 ChoiceBuilder.newInst
               ChoiceBuilder.newInstance(genres, document);
059<br>060
060 // Return the last saved selection for the filter with id "genre".<br>061 Mode genreSelectionNode =
061 Node genreSelectionNode =<br>062 oetPodFilterById(PODTYP
               062 getPodFilterById(PODTYPE.MYFAVMOVIES, "genre", document);
063<br>064
064 // Convert the Node to an ArrayList.<br>065 MarrayList<String> selectedGenres =
065 ArrayList<String> selectedGenres =<br>066 PodFilter.convertSelectionsNodeTc
              066 PodFilter.convertSelectionsNodeToArrayList(genreSelectionNode);
067<br>068
068 // Create a default genre selection.<br>069 if (selectedGenres isEmpty()){
069 if (selectedGenres.isEmpty()){<br>070 selectedGenres.add("all");
               selectedGenres.add("all");
071<br>072
072 choices.addSelection(selectedGenres.get(0));<br>073 choices.setTypeOfDisplay("listdropdown");
            choices.setTypeOfDisplay("listdropdown");
074<br>075
            genreFilter.addFilter(choices.getWidgetRootNode());
076<br>077
077 // Add a filter label<br>078 9enreFilter.addFilter
078 genreFilter.addFilterLabel("pod.filter.genre.label");<br>079 genreFilter_addCSSClasses("genre-filter");
079 genreFilter.addCSSClasses("genre-filter");<br>080 moviesPod.addFilter(genreFilter);
            moviesPod.addFilter(genreFilter);
081
082<br>083
083 Collection<MoviesDB.Movie> favMovieCollection = 084 moviesDB.getAllMovies();
084 moviesDB.getAllMovies();<br>085 Tterator<MoviesDB.Movie> m
085 Iterator<MoviesDB.Movie> movieList =<br>086 favMovieCollection.iterator();
               favMovieCollection.iterator();
087
088 // Create the list<br>089 ListBuilder myFavo
089 ListBuilder myFavouriteMovies =<br>090 ListBuilder.createList(1. doc
090 ListBuilder.createList(1, document);<br>091 myFavouriteMovies.setTextResource("sam
091 myFavouriteMovies.setTextResource("sample.i18n.MoviesList");<br>092 myFavouriteMovies.addColumnTitle(1, "list.coll.title");
            myFavouriteMovies.addColumnTitle(1, "list.coll.title");
093
094 int row = 1;<br>095 while(movieL
095 while(movieList.hasNext()) {<br>096 Movie movie = movieList.ne
096 Movie movie = movieList.next();<br>097 String movieName = movie.title;
097 String movieName = movie.title;<br>098 String selectedGenre = selected
               String selectedGenre = selectedGenres.get(0);
```

```
099 if (selectedGenre.equals(movie.genre)<br>100 || selectedGenre.equals("all")){
                   || selectedGenre.equals("all")){
101<br>102
102 if (movieName.toUpperCase().indexOf(<br>103 titleFilterText.toUpperCase()) !
103 titleFilterText.toUpperCase()) != -1) {
104 myFavouriteMovies.addRow();
105 myFavouriteMovies.addEntry(1, row++, movieName);<br>106   }
\begin{array}{cc} 106 \\ 107 \end{array}\begin{array}{cc} 107 & & \\ 108 & & \end{array}108 }
\frac{109}{110}110 RendererConfig contentRenderer = new RendererConfig(
111 RendererConfigType.STYLE, "single-list");
112 moviesPod.addContent(myFavouriteMovies, contentRenderer);
\frac{113}{114}114 return moviesPod.getWidgetRootNode();
\frac{115}{116}116 } catch(Exception e) {<br>117 throw new RuntimeE
         throw new RuntimeException(e);<br>}
118 }
119 }
```
**Example A.7**

# **Notices**

<span id="page-49-0"></span>This information was developed for products and services offered in the U.S.A. IBM may not offer the products, services, or features discussed in this document in other countries. Consult your local IBM representative for information on the products and services currently available in your area. Any reference to an IBM product, program, or service is not intended to state or imply that only that IBM product, program, or service may be used. Any functionally equivalent product, program, or service that does not infringe any IBM intellectual property right may be used instead. However, it is the user's responsibility to evaluate and verify the operation of any non-IBM product, program, or service. IBM may have patents or pending patent applications covering subject matter described in this document. The furnishing of this document does not grant you any license to these patents. You can send license inquiries, in writing, to:

IBM Director of Licensing

IBM Corporation

North Castle Drive

Armonk, NY 10504-1785

U.S.A.

For license inquiries regarding double-byte (DBCS) information, contact the IBM Intellectual Property Department in your country or send inquiries, in writing, to:

Intellectual Property Licensing

Legal and Intellectual Property Law.

IBM Japan Ltd.

1623-14, Shimotsuruma, Yamato-shi

Kanagawa 242-8502 Japan

The following paragraph does not apply to the United Kingdom or any other country where such provisions are inconsistent with local law: INTERNATIONAL BUSINESS MACHINES CORPORA-TION PROVIDES THIS PUBLICATION "AS IS" WITHOUT WARRANTY OF ANY KIND, EITHER EXPRESS OR IMPLIED, INCLUDING, BUT NOT LIMITED TO, THE IMPLIED WAR-RANTIES OF NON-INFRINGEMENT, MERCHANTABILITY OR FITNESS FOR A PARTICULAR PURPOSE. Some states do not allow disclaimer of express or implied warranties in certain transactions, therefore, this statement may not apply to you.

This information could include technical inaccuracies or typograph-

ical errors. Changes are periodically made to the information herein; these changes will be incorporated in new editions of the publication. IBM may make improvements and/or changes in the product(s) and/or the program(s) described in this publication at any time without notice.

Any references in this information to non-IBM Web sites are provided for convenience only and do not in any manner serve as an endorsement of those Web sites. The materials at those Web sites are not part of the materials for this IBM product and use of those Web sites is at your own risk.

IBM may use or distribute any of the information you supply in any way it believes appropriate without incurring any obligation to you. Licensees of this program who wish to have information about it for the purpose of enabling: (i) the exchange of information between independently created programs and other programs (including this one) and (ii) the mutual use of the information which has been exchanged, should contact:

IBM Corporation

Dept F6, Bldg 1

294 Route 100

Somers NY 10589-3216

U.S.A.

Such information may be available, subject to appropriate terms and conditions, including in some cases, payment of a fee.

The licensed program described in this document and all licensed material available for it are provided by IBM under terms of the IBM Customer Agreement, IBM International Program License Agreement or any equivalent agreement between us.

Any performance data contained herein was determined in a controlled environment. Therefore, the results obtained in other operating environments may vary significantly. Some measurements may have been made on development-level systems and there is no guarantee that these measurements will be the same on generally available systems. Furthermore, some measurements may have been estimated through extrapolation. Actual results may vary. Users of this document should verify the applicable data for their specific environment.

Information concerning non-IBM products was obtained from the suppliers of those products, their published announcements or other publicly available sources.

IBM has not tested those products and cannot confirm the accuracy of performance, compatibility or any other claims related to non-IBM products. Questions on the capabilities of non-IBM products should be addressed to the suppliers of those products.

All statements regarding IBM's future direction or intent are subject to change or withdrawal without notice, and represent goals and objectives only

All IBM prices shown are IBM's suggested retail prices, are current and are subject to change without notice. Dealer prices may vary.

This information is for planning purposes only. The information herein is subject to change before the products described become available.

This information contains examples of data and reports used in daily business operations. To illustrate them as completely as possible, the examples include the names of individuals, companies, brands, and products. All of these names are fictitious and any similarity to the names and addresses used by an actual business enterprise is entirely coincidental.

#### COPYRIGHT LICENSE:

This information contains sample application programs in source language, which illustrate programming techniques on various operating platforms. You may copy, modify, and distribute these sample programs in any form without payment to IBM, for the purposes of developing, using, marketing or distributing application programs conforming to the application programming interface for the operating platform for which the sample programs are written. These examples have not been thoroughly tested under all conditions. IBM, therefore, cannot guarantee or imply reliability, serviceability, or function of these programs. The sample programs are provided "AS IS", without warranty of any kind. IBM shall not be liable for any damages arising out of your use of the sample programs.

Each copy or any portion of these sample programs or any derivative work, must include a copyright notice as follows:

© (your company name) (year). Portions of this code are derived from IBM Corp. Sample Programs.

© Copyright IBM Corp. \_enter the year or years\_. All rights reserved.

If you are viewing this information softcopy, the photographs and color illustrations may not appear.

# **Programming Interface Information**

This publication documents intended programming interfaces that allow the customer to write programs to obtain the services of IBM Cúram Social Pogram Management.

# **Trademarks**

IBM, the IBM logo, and ibm.com are trademarks or registered trademarks of International Business Machines Corp., registered in many jurisdictions worldwide. Other product and service names might be trademarks of IBM or other companies. A current list of IBM trademarks is available on the Web at "Copyright and trademark information" at<http://www.ibm.com/legal/us/en/copytrade.shtml> .

Java and all Java-based trademarks and logos are registered trademarks of Oracle and/or its affiliates.

Other names may be trademarks of their respective owners. Other company, product, and service names may be trademarks or service marks of others.